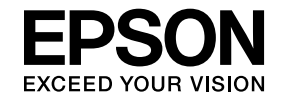

# **EasyMP Multi PC Projection Operation Guide**

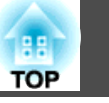

## **[Introduction to EasyMP Multi PC Projection](#page-3-0)**

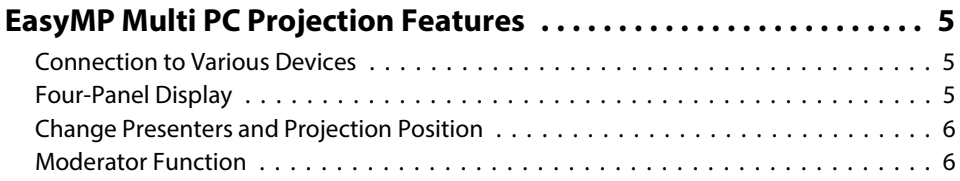

## **[Setting Up EasyMP Multi PC Projection for the First](#page-7-0) [Time](#page-7-0)**

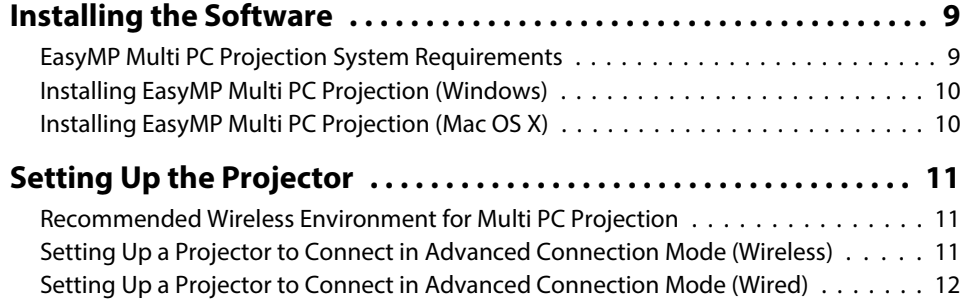

## **[Connecting to the Projector and Projecting Images](#page-13-0)**

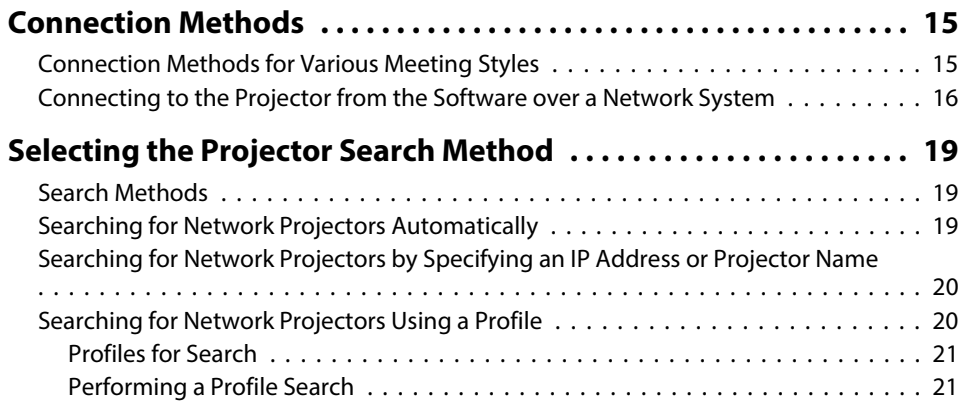

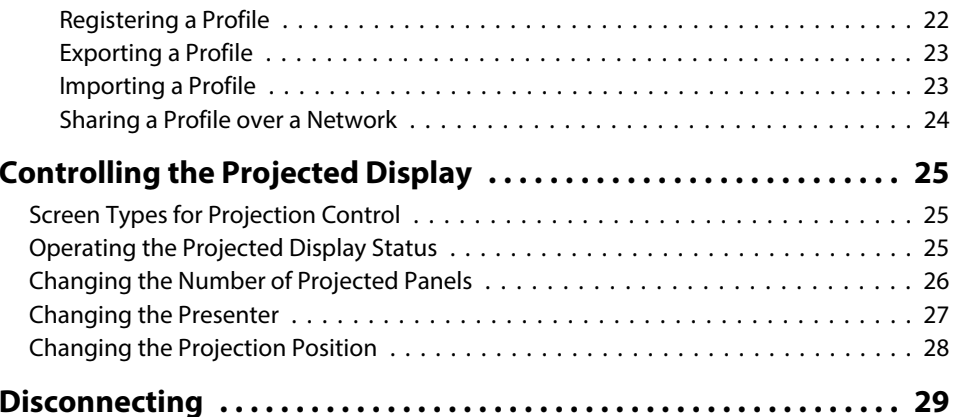

## **[Using Additional Functions](#page-30-0)**

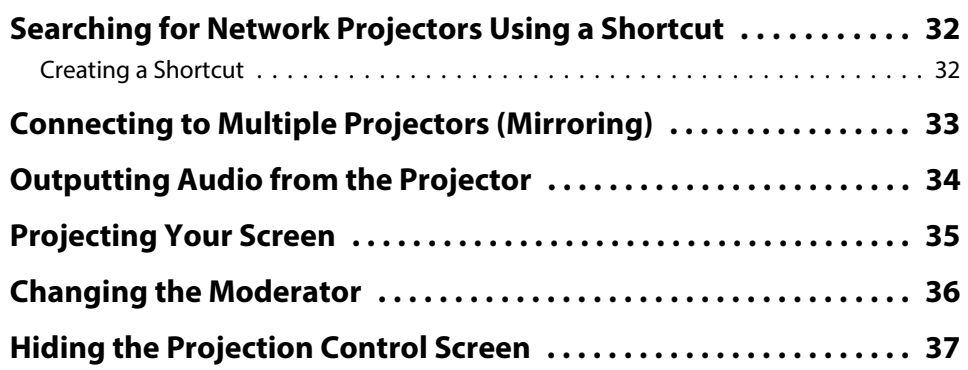

## **[Solving Problems](#page-37-0)**

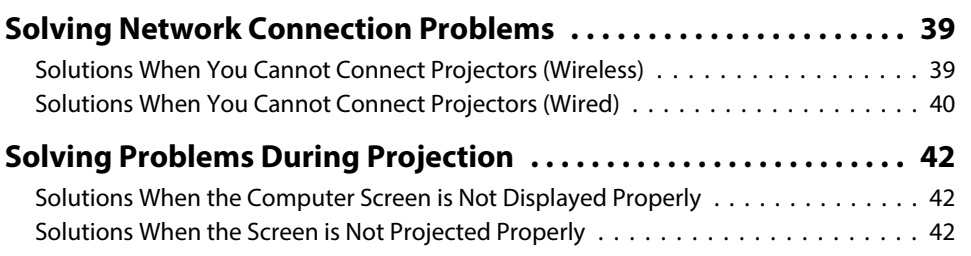

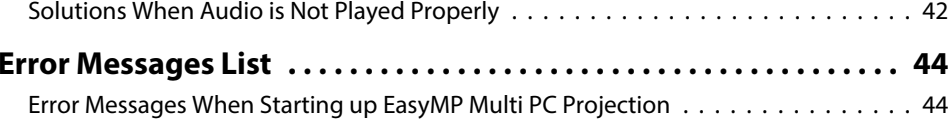

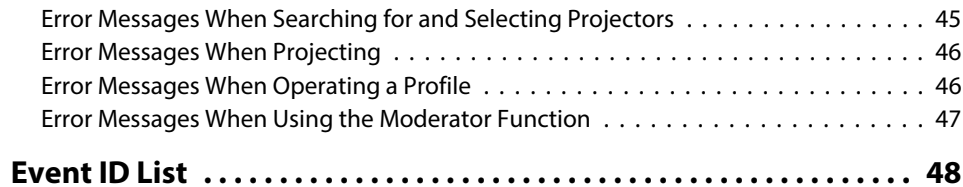

## **[Screen Summary](#page-48-0)**

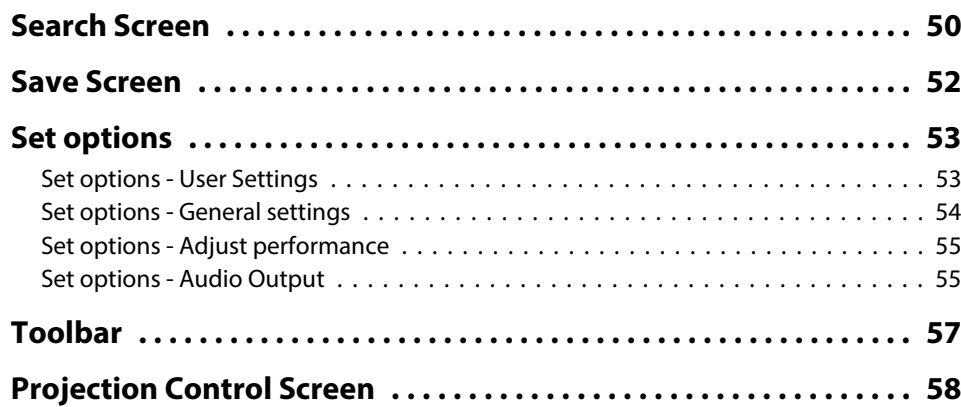

## **[Appendix](#page-59-0)**

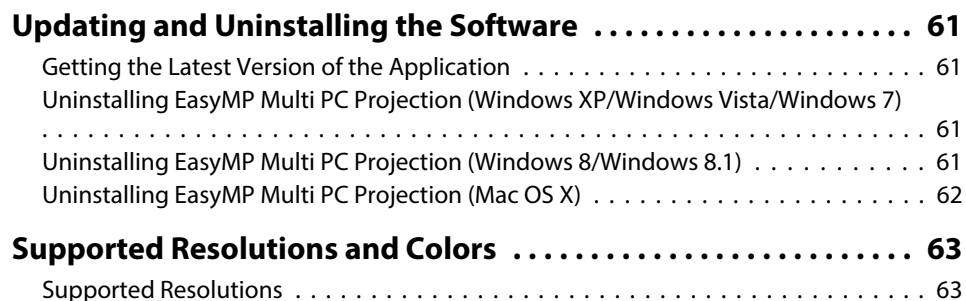

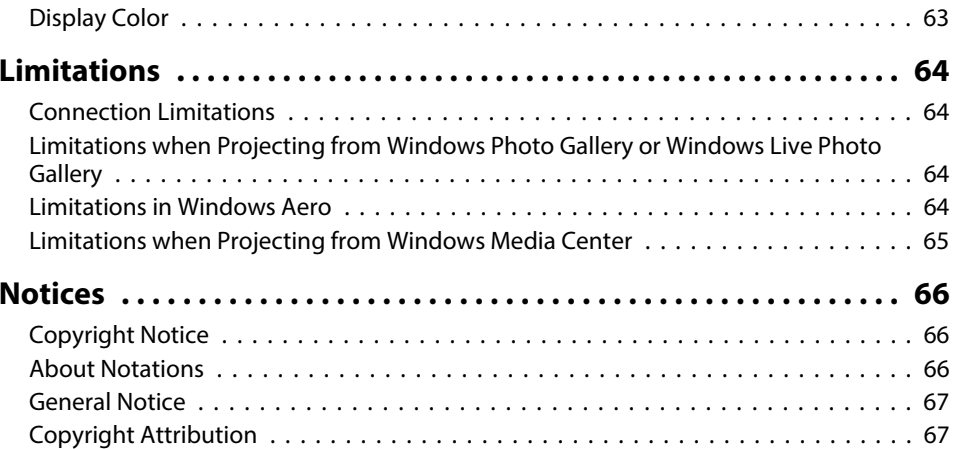

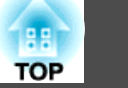

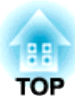

# <span id="page-3-0"></span>**Introduction to EasyMP Multi PC Projection**

See the information here to learn more about EasyMP Multi PC Projection software.

#### **Related Links**

• "EasyMP Multi PC [Projection](#page-4-0) Features" p.<sup>5</sup>

<span id="page-4-0"></span>EasyMP Multi PC Projection is software that allows you to hold interactive meetings by projecting images from network projectors. You can use <sup>a</sup> variety of display options for your environment.

#### **Related Links**

- "Introduction to EasyMP Multi PC [Projection"](#page-3-0) p.<sup>4</sup>
- "Connection to Various Devices" p.<sup>5</sup>
- "Four-Panel Display" p.<sup>5</sup>
- "Change Presenters and [Projection](#page--1-0) Position" p.<sup>6</sup>
- ["Moderator](#page--1-0) Function" p.6

## **Connection to Various Devices**

When you install EasyMP Multi PC Projection on <sup>a</sup> networked computer and use it to connect to the projector, up to <sup>50</sup> other devices on the network can project images from the projector. (Up to four devices can project at one time.) The <sup>50</sup> devices can be <sup>a</sup> combination of computers running EasyMP Multi PC Projection and wireless devices, such as smartphones and tablets, running Epson iProjection. The computers running EasyMP Multi PC Projection can control the projection from multiple devices, but the devices running Epson iProjection can only project.

You can also hold remote meetings over <sup>a</sup> network by simultaneously projecting the same image on up to four projectors on the network.

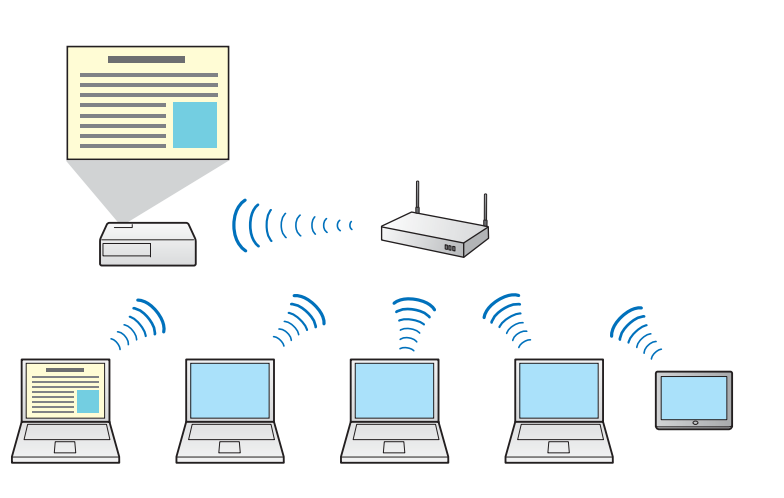

#### **Related Links**

- "EasyMP Multi PC Projection Features" p.<sup>5</sup>
- ["Connection](#page--1-0) Methods" p.<sup>15</sup>
- ["Connecting](#page--1-0) to Multiple Projectors (Mirroring)" p.<sup>33</sup>

## **Four-Panel Display**

You can simultaneously display up to four screens in separate projected panels, which is useful in both business and educational environments.

For example, you can compare and analyze data while simultaneously projecting screens from multiple devices. In an educational environment, you can project lesson material on one par<sup>t</sup> of the screen and student answers on another to enhance the learning experience.

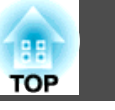

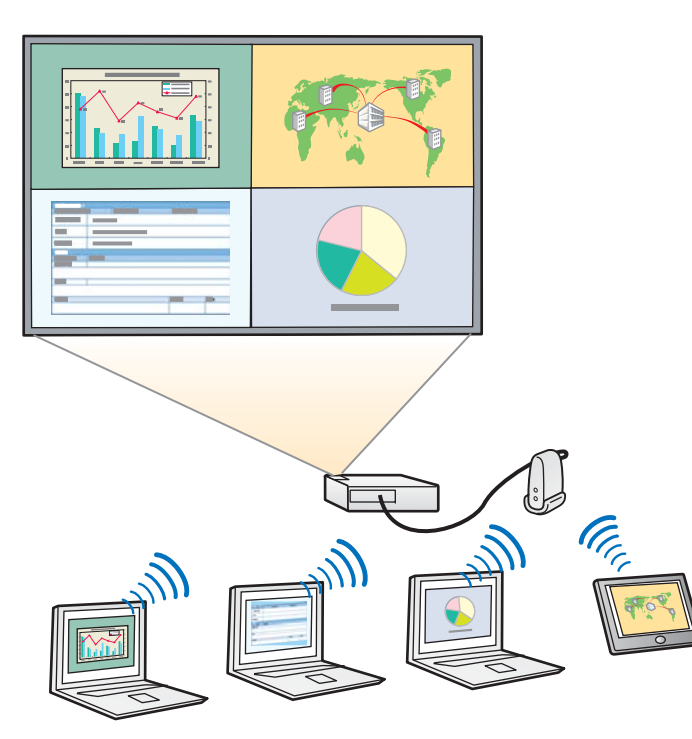

#### **Related Links**

- "EasyMP Multi PC [Projection](#page-4-0) Features" p.<sup>5</sup>
- ["Changing](#page-25-0) the Number of Projected Panels" p.26

## **Change Presenters and Projection Position**

Using EasyMP Multi PC Projection, you can easily change the screen being projected and the projection position by simply dragging and dropping user names in panels on the projection control screen.

You can share the projector with other users on the same network without having to change cable connections, allowing users to take turns giving presentations.

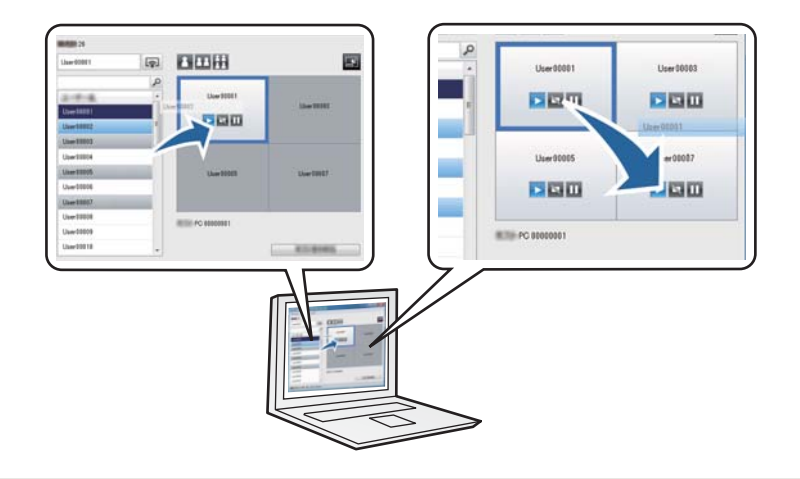

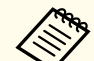

The projection control screen may not be available on all versions of this software.

#### **Related Links**

- "EasyMP Multi PC [Projection](#page-4-0) Features" p.<sup>5</sup>
- ["Changing](#page-26-0) the Presenter" p.<sup>27</sup>
- ["Changing](#page-27-0) the Projection Position" p.<sup>28</sup>

### **Moderator Function**

When using the moderator function, only one person plays <sup>a</sup> role of moderator who can control the projected display. This function is suitable for meetings in which one user is the moderator and the other users are participants, and the moderator must control the projected display.

This can also be useful in <sup>a</sup> classroom environment where the moderator must control the lesson without interruption.

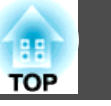

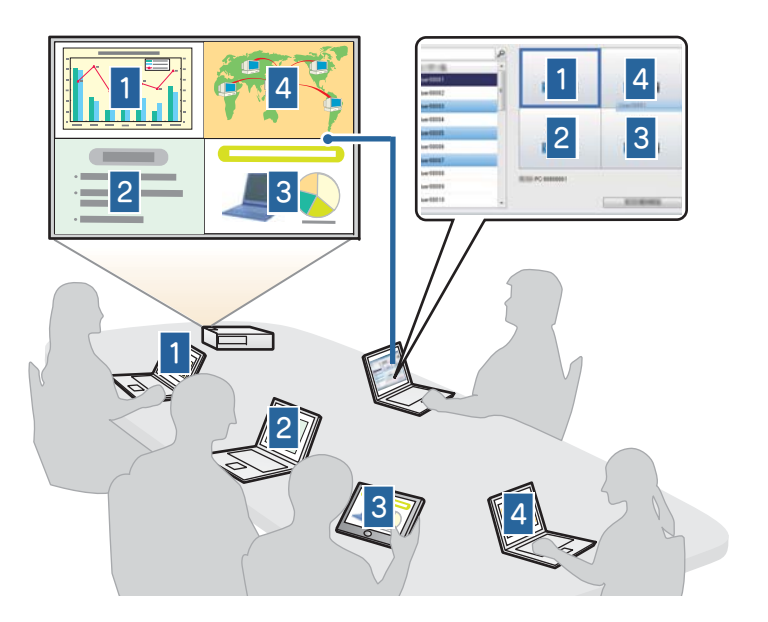

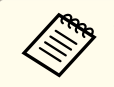

This function is available only for supported models.

- "EasyMP Multi PC [Projection](#page-4-0) Features" p.<sup>5</sup>
- ["Connection](#page--1-0) Methods" p.<sup>15</sup>
- ["Changing](#page-35-0) the Moderator" p.<sup>36</sup>

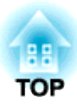

# <span id="page-7-0"></span>**Setting Up EasyMP Multi PC Projection for the First Time**

Follow these instructions before connecting <sup>a</sup> computer to the projector over <sup>a</sup> network.

- ["Installing](#page-8-0) the Software" p.<sup>9</sup>
- "Setting Up the [Projector"](#page-10-0) p.<sup>11</sup>

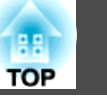

<span id="page-8-0"></span>Install EasyMP Multi PC Projection from the EPSON Projector Software CD-ROM supplied with your projector (if available) or by downloading it from the Epson Web site.

- a• If the language selected for the installation differs from the language of the operating system being used, the screens may no<sup>t</sup> be displayed correctly.
	- If <sup>a</sup> previous version of EasyMP Multi PC Projection is already installed on your computer, uninstall it first and then install EasyMP Multi PC Projection.

#### **Related Links**

- "Setting Up EasyMP Multi PC [Projection](#page-7-0) for the First Time" p.<sup>8</sup>
- "EasyMP Multi PC Projection System Requirements" p.<sup>9</sup>
- "Installing EasyMP Multi PC Projection [\(Windows\)"](#page-9-0) p.<sup>10</sup>
- ["Installing](#page-9-0) EasyMP Multi PC Projection (Mac OS X)" p.<sup>10</sup>
- "Getting the Latest Version of the [Application"](#page-60-0) p.<sup>61</sup>

## **EasyMP Multi PC Projection System Requirements**

Your computer must meet the following system requirements to use the EasyMP Multi PC Projection software.

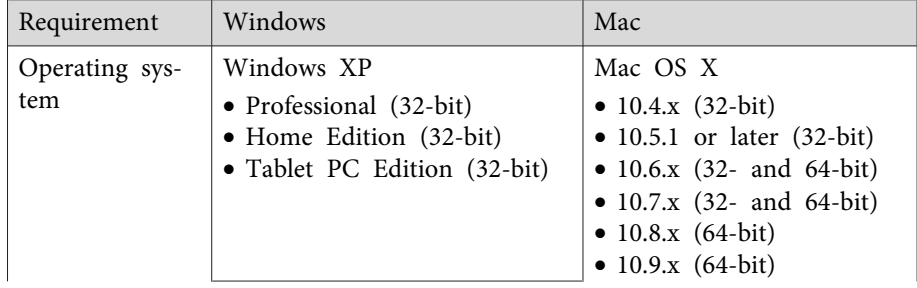

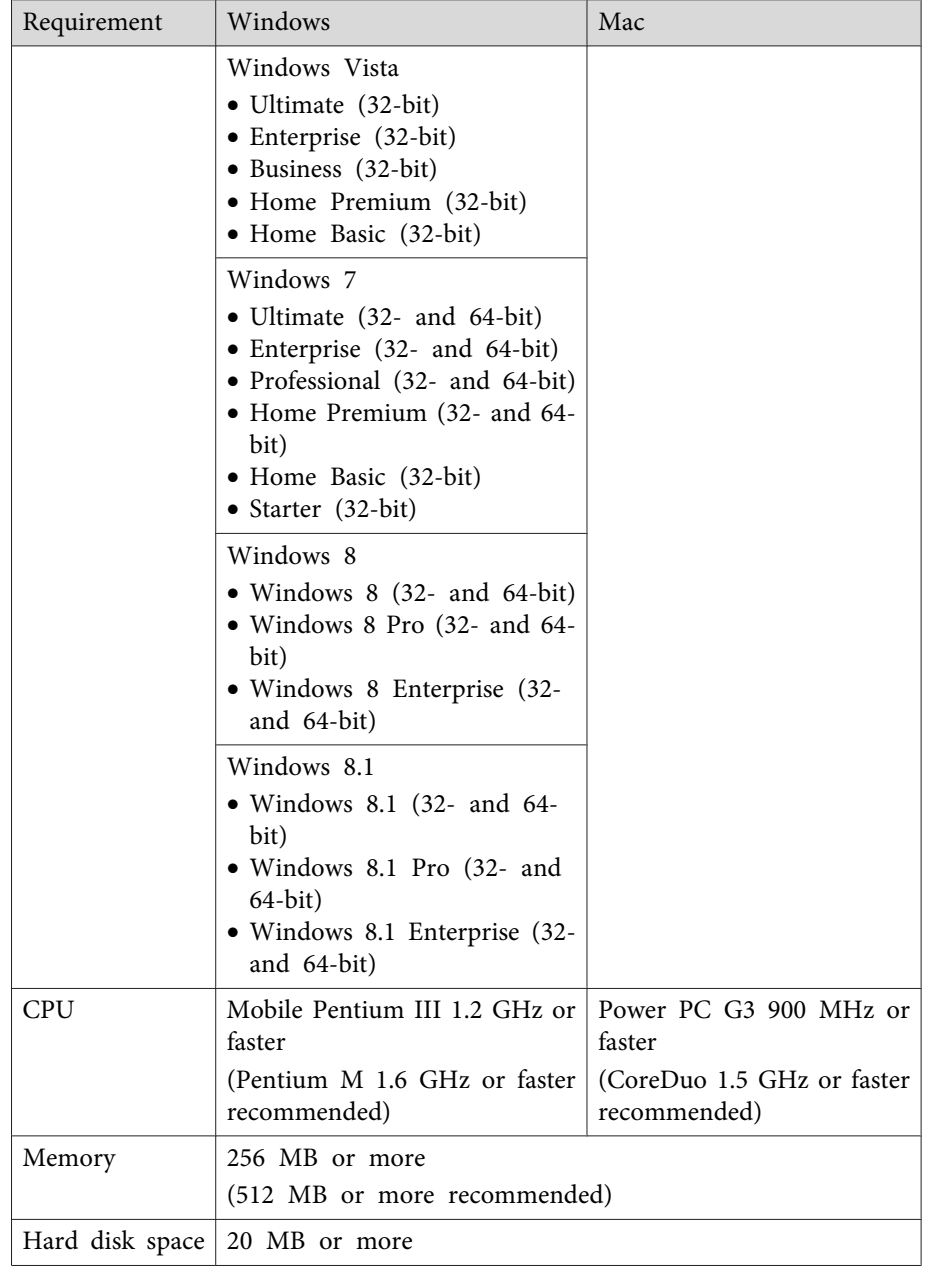

### <span id="page-9-0"></span>**Installing the Software <sup>10</sup>**

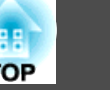

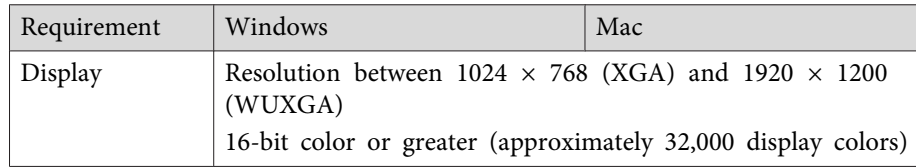

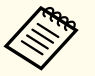

a• Operation is not guaranteed for Windows XP without any service packs installed, or Windows XP Service Pack 1.

• Operation is not guaranteed for Mac OS <sup>X</sup> 10.5.0 because the Firewall settings are not set correctly when the version is updated.

#### **Related Links**

• ["Installing](#page-8-0) the Software" p.<sup>9</sup>

## **Installing EasyMP Multi PC Projection (Windows)**

Install EasyMP Multi PC Projection on your computer.

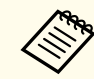

You need administrator authority to install the software.

 $\blacksquare$ Turn on your computer.

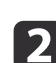

 $\boxed{3}$ 

Make sure all running applications are closed.

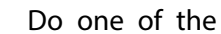

Do one of the following:

- Insert the EPSON Projector Software CD-ROM into the computer (if available) and continue with these steps.
- If you downloaded the software from the Epson Web site, follow the on-screen instructions to install the software.

The installer starts automatically.

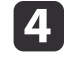

 If the installer does not start automatically, open the CD-ROM drive from **My Computer** (or **Computer**), and then double-click **InstallNavi.exe**.

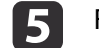

Follow the on-screen instructions to install.

#### **Related Links**

• ["Installing](#page-8-0) the Software" p.<sup>9</sup>

## **Installing EasyMP Multi PC Projection (Mac OS X)**

Install EasyMP Multi PC Projection on your computer.

aTurn on your computer.

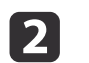

Make sure all running applications are closed.

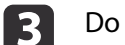

- Do one of the following:
- Insert the EPSON Projector Software CD-ROM into the computer (if available) and continue with these steps.
- If you downloaded the software from the Epson Web site, follow the on-screen instructions to install the software.
- d Double-click the **Install Navi** icon in the EPSON window. Installation starts.

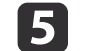

Follow the on-screen instructions to install.

#### **Related Links**

• ["Installing](#page-8-0) the Software" p.<sup>9</sup>

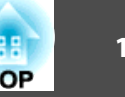

<span id="page-10-0"></span>Follow these instructions to set up <sup>a</sup> projector to connect to <sup>a</sup> wireless or wired LAN. When connecting the projector to <sup>a</sup> wireless LAN, connect using the Advanced Connection Mode. You cannot connect using the Quick Connection Mode.

#### **Related Links**

- "Setting Up EasyMP Multi PC [Projection](#page-7-0) for the First Time" p.<sup>8</sup>
- "Recommended Wireless Environment for Multi PC Projection" p.<sup>11</sup>
- "Setting Up <sup>a</sup> Projector to Connect in Advanced Connection Mode (Wireless)" p.<sup>11</sup>
- "Setting Up <sup>a</sup> [Projector](#page-11-0) to Connect in Advanced Connection Mode [\(Wired\)"](#page-11-0) p.<sup>12</sup>

## **Recommended Wireless Environment for Multi PC Projection**

When you connect <sup>a</sup> projector to <sup>a</sup> wireless LAN and connect multiple devices wirelessly, note the following recommendations.

- Set up multiple access points so that one of the access points can connect up to <sup>10</sup> or <sup>20</sup> devices. See the access point manual for more information on the maximum number of devices that can be connected.
- When you use multiple access points, assign <sup>a</sup> different channel to each access point, and use different access points for the projector connection and the computer connection.
- Use <sup>a</sup> wireless LAN controller, if possible, to enhance the connection stability.
- Use an access point that supports 802.11n.

Contact your network administrator for help in setting up the wireless environment.

#### **Related Links**

• "Setting Up the Projector" p.11

## **Setting Up a Projector to Connect in Advanced Connection Mode (Wireless)**

To connect <sup>a</sup> computer to the projector over a wireless LAN, you need to select network settings on the computer and the projector.

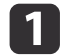

Contact your network administrator and write down the settings for the access point, such as the SSID and security settings.

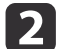

Connect the computer to the network.

aTo set up <sup>a</sup> network connection, if necessary, see the documentation supplied with your computer or network adapter.

l 3

**6** 

Install the wireless LAN unit in the projector, if necessary. See the User's Guide supplied with the projector for more details.

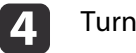

Turn on the projector.

l 5 I Press the [Menu] button on the remote control or the control panel, select the **Network** menu, and then select **Network Configuration**.

#### Select **Wireless LAN**.

<sup>A</sup> screen like one of the following is displayed.

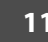

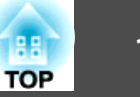

<span id="page-11-0"></span>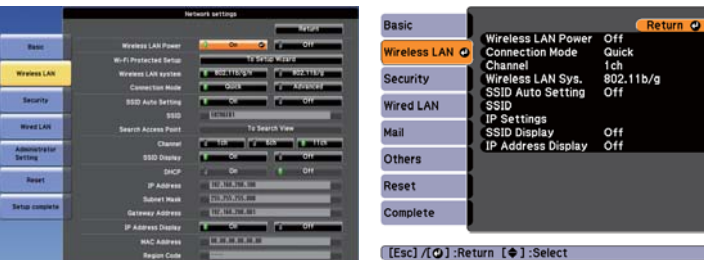

Select **On** for **Wireless LAN Power**.

aDepending on the projector model, you may need to select **Wireless LAN On** as the **Wireless Mode** setting in the **Network** menu instead.

#### Select **Advanced** for **Connection Mode**.

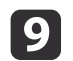

l 8

g

Select other options as necessary for your network. See the User's Guide supplied with the projector for more details.

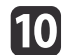

 Select security settings on the **Security** menu as necessary for your network. Check with your network administrator for more information on making the correct settings.

11 When you have finished making settings, select **Setup Complete** or **Complete**, and follow the on-screen instructions to save your settings and exit the menus.

#### **Related Links**

- "Setting Up the [Projector"](#page-10-0) p.11
- ["Connecting](#page-15-0) to the Projector from the Software over <sup>a</sup> Network System" p.[16](#page-15-0)

## **Setting Up a Projector to Connect in Advanced Connection Mode (Wired)**

To connect <sup>a</sup> computer to the projector using <sup>a</sup> wired LAN, you need to select network settings on the computer and the projector.

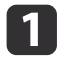

Contact your network administrator and check that DHCP is available under the current network environment.

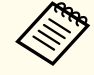

If DHCP is not available, write down the following values that are available for your projector.

- IP Address
- Subnet Mask
- Gateway Address

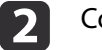

Connect the computer to the network.

aTo set up <sup>a</sup> network connection, if necessary, see the documentation supplied with your computer or network adapter.

- **B** Connect <sup>a</sup> LAN cable to the projector.
- dTurn on the projector.

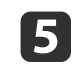

f

 Press the [Menu] button on the remote control or the control panel, select the **Network** menu, and select **Network Configuration**.

#### Select **Wired LAN**.

<sup>A</sup> screen like one of the following is displayed.

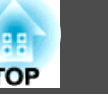

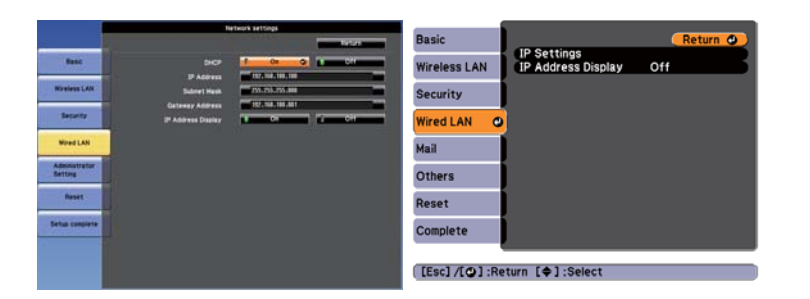

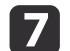

Select IP settings as necessary.

- DHCP is available: Set **DHCP** to **On**.
- DHCP is not available: Set **DHCP** to **Off** and enter the projector's IP Address, Subnet Mask, and Gateway Address values as necessary.
- 8 When you have finished making settings, select **Setup Complete** or **Complete**, and follow the on-screen instructions to save your settings and exit the menus.

- "Setting Up the [Projector"](#page-10-0) p.11
- ["Connecting](#page-15-0) to the Projector from the Software over <sup>a</sup> Network System" p.[16](#page-15-0)

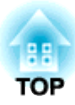

## <span id="page-13-0"></span>**Connecting to the Projector and Projecting Images**

Follow these instructions to connect the computer and the projector over a network, and to project images from your computer's screen using the projector. Make sure you have already set up EasyMP Multi PC Projection.

- ["Connection](#page--1-0) Methods" p.<sup>15</sup>
- ["Selecting](#page-18-0) the Projector Search Method" p.19
- ["Controlling](#page-24-0) the Projected Display" p.<sup>25</sup>
- ["Disconnecting"](#page-28-0) p.<sup>29</sup>
- ["Installing](#page-8-0) the Software" p.<sup>9</sup>
- "Setting Up the [Projector"](#page-10-0) p.<sup>11</sup>

## **Connection Methods**

You can select a suitable method to connect the computer and the projector over <sup>a</sup> network depending on your meeting style.

#### **Related Links**

- ["Connecting](#page-13-0) to the Projector and Projecting Images" p.<sup>14</sup>
- ["Connection](#page--1-0) Methods for Various Meeting Styles" p.<sup>15</sup>
- ["Connecting](#page-15-0) to the Projector from the Software over <sup>a</sup> Network System" p.[16](#page-15-0)

## **Connection Methods for Various Meeting Styles**

You can choose <sup>a</sup> connection method to suit the style of your meeting.

Decide how you want to hold your meeting. Depending on the connection method you selected, the connection procedure differs.

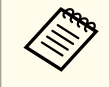

aDepending on your projector, some connection methods may not be available. See the *User's Guide* supplied with the projector for more details.

• All users can control the projected display and become presenters. (Holding discussions and interacting with other users in <sup>a</sup> business environment.)

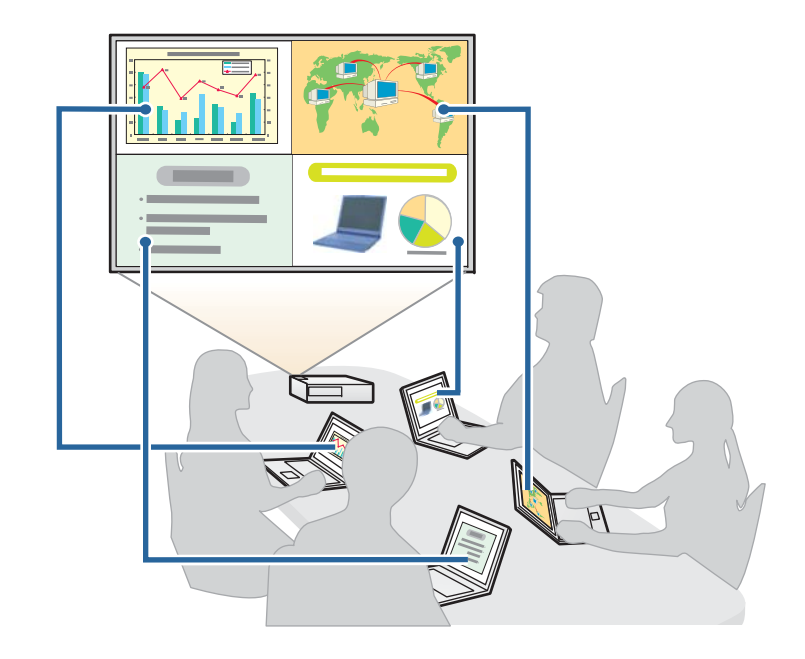

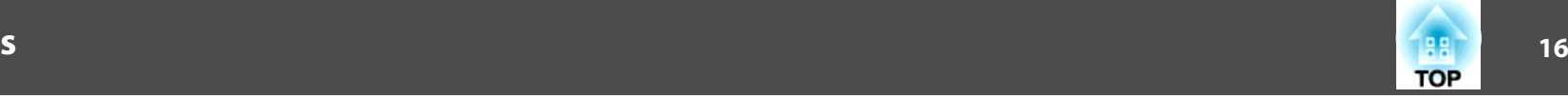

<span id="page-15-0"></span>• Only one user is the moderator and has full control over the meeting using the moderator function. (Holding <sup>a</sup> class or lesson using the participants' computer screens in an educational environment.)

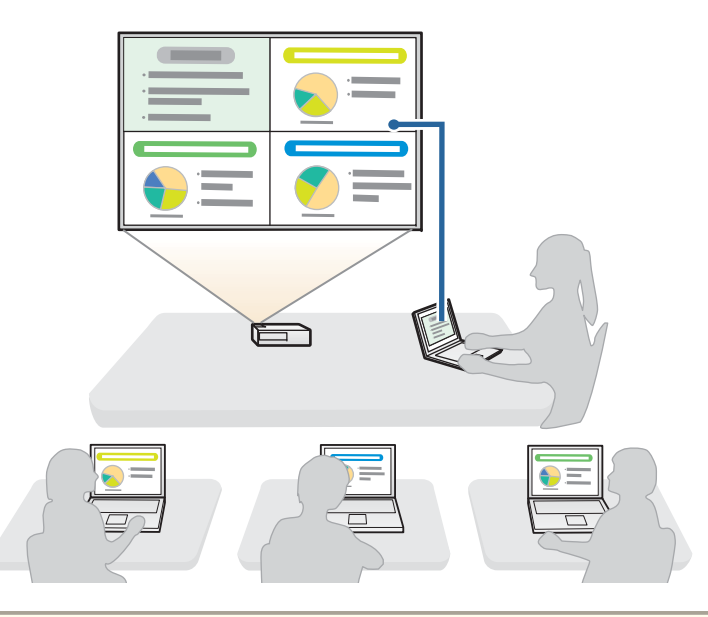

aTo start <sup>a</sup> meeting using the moderator function, one user must connect to the projector as the moderator and the other users must connect to the projector as participants.

#### **Related Links**

- ["Connection](#page--1-0) Methods" p.<sup>15</sup>
- ["Changing](#page-35-0) the Moderator" p.<sup>36</sup>
- "Connecting to the Projector from the Software over <sup>a</sup> Network System" p.16

## **Connecting to the Projector from the Software over a Network System**

When your projector is set up as indicated below, you can connect the projector and <sup>a</sup> computer over <sup>a</sup> network by using EasyMP Multi PC Projection.

- The wireless LAN unit is installed in the projector (wireless networks only).
- <sup>A</sup> LAN cable is connected to the projector (wired networks only).
- The projector's connection method is set to **Advanced**.

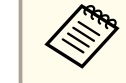

Make sure you also connected a computer to the network.

 $\blacksquare$ Press the [LAN] button or [Source Search] button on the remote control to switch the input source to LAN.

The LAN standby screen is projected.

#### [LAN]

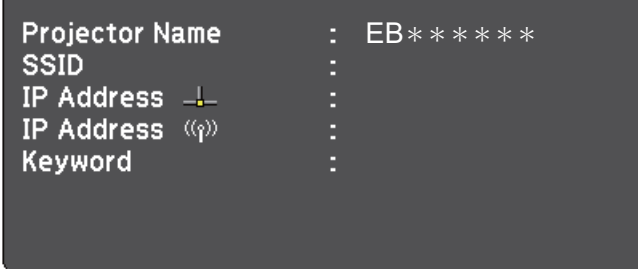

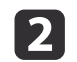

Start EasyMP Multi PC Projection.

- Windows XP, Windows Vista, and Windows 7: Click **Start**, select **Programs** (or **All Programs**), **EPSON Projector**, **EasyMP Multi PC Projection**, and then click **EasyMP Multi PC Projection Ver.X.XX**.
- Windows 8: Select **Search** on the Charms, and then select **EasyMP Multi PC Projection Ver.X.XX**.
- Mac OS X: Double-click **EasyMP Multi PC Projection Ver.X.XX** from the **Applications** folder.

The search screen is displayed.

aYou can also create <sup>a</sup> shortcut and use it to start EasyMP Multi PC Projection and to automatically search for saved projectors.

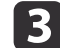

Search for the projector using one of the following methods.

- **Automatic search**: Searches for the projector automatically.
- **Manual search**: Searches for the projector based on a specified IP address or projector name.
- **Profile**: Searches for the projector based on a previously saved profile.

The projector search results are displayed.

- d Select the projector you want to connect to from the **Projector List**, and then perform one of the following operations.
	- All users can become presenters, or are participants in the moderator function: Make sure **Connect as Moderator** is not selected, and then click **Join**.
	- User is the moderator in the moderator function: Select **Connect as Moderator**, and then click **Join**.

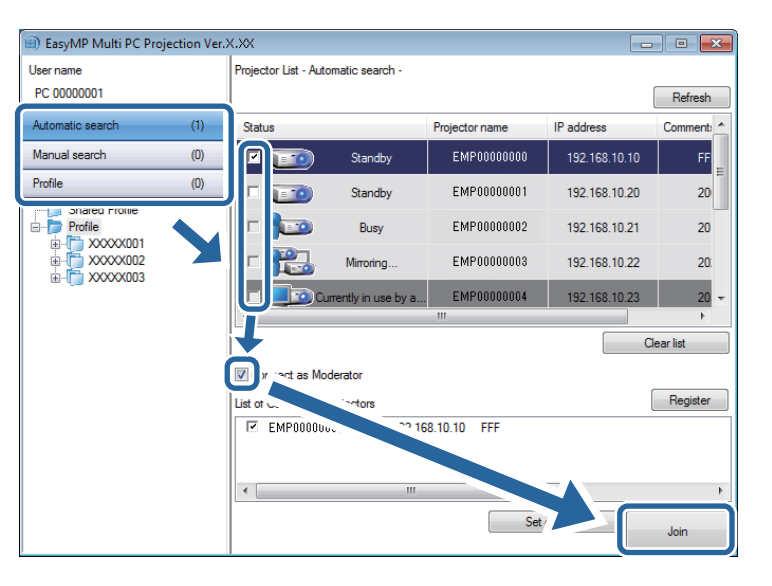

- The moderator function is available only for supported models and may not be available on all versions of this software.
- When one user connects as <sup>a</sup> moderator, the moderator function turns on.

When **Projector Keyword** is set to **On** in the projector settings, the keyword entry screen is displayed.

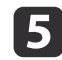

Enter the keyword displayed on the LAN standby screen, and then click **OK** as necessary.

When the connection is complete, the EasyMP Multi PC Projection toolbar is displayed on the computer screen.

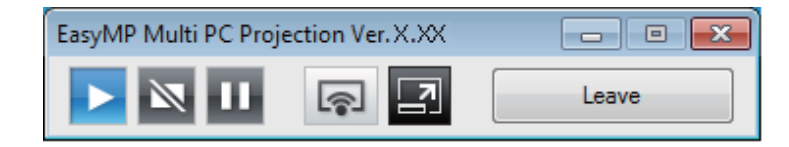

## **Connection Methods**

The computer screen for the user who connects first is projected in full screen mode. Users who connect later can project their own screen by

clicking the  $\boxed{\bullet}$  button on the toolbar or can control the projected

display from the projection control screen by clicking the  $\Box$  button on the toolbar.

- a• When <sup>a</sup> connection is established, the input source for the projector automatically switches to the LAN source if no other signal is being input. If the input source does not automatically switch to the LAN source, press the [LAN] button or [Source Search] button on the remote control.
	- The displayed toolbar varies depending on the connection method and the version of this software.
	- When using the moderator function, only the moderator can control the projected display.

#### **Related Links**

- ["Connection](#page--1-0) Methods" p.<sup>15</sup>
- "Setting Up <sup>a</sup> [Projector](#page-10-0) to Connect in Advanced Connection Mode [\(Wireless\)"](#page-10-0) p.<sup>11</sup>
- "Setting Up <sup>a</sup> [Projector](#page-11-0) to Connect in Advanced Connection Mode [\(Wired\)"](#page-11-0) p.<sup>12</sup>
- ["Selecting](#page-18-0) the Projector Search Method" p.19
- ["Controlling](#page-24-0) the Projected Display" p.<sup>25</sup>
- ["Disconnecting"](#page-28-0) p.<sup>29</sup>
- ["Searching](#page-31-0) for Network Projectors Using a Shortcut" p.32

<span id="page-18-0"></span>You can select a suitable method to search for a projector depending on the status or location of the projector you want to connect to.

#### **Related Links**

- ["Connecting](#page-13-0) to the Projector and Projecting Images" p.<sup>14</sup>
- "Search Methods" p.<sup>19</sup>
- "Searching for Network Projectors Automatically" p.<sup>19</sup>
- ["Searching](#page-19-0) for Network Projectors by Specifying an IP Address or [Projector](#page-19-0) Name" p.<sup>20</sup>
- ["Searching](#page-19-0) for Network Projectors Using <sup>a</sup> Profile" p.<sup>20</sup>

## **Search Methods**

You can use one of the following methods to search for the projector you want to connect to. Choose the best method depending on your environment.

• Searching for Network Projectors Automatically

You can automatically search for available projectors on the network. Searches are performed only on the same subnet. Projectors on different subnets are not displayed in the search results.

• Searching for Network Projectors by Specifying an IP Address or Projector Name

If the projector you want to connect to is not found automatically, you can search for the target projector by specifying the IP address or <sup>a</sup> projector name. You can also search for projectors at remote locations on <sup>a</sup> different subnet.

• Searching for Network Projectors Using <sup>a</sup> Profile

You can save network projector information as a profile, and then specify the profile to search for the same projector instead of providing projector details each time you search. By creating a group of profiles for each place where <sup>a</sup> projector is setup and managing them with folders, the target projector can be found quickly.

#### **Related Links**

• "Selecting the Projector Search Method" p.<sup>19</sup>

## **Searching for Network Projectors Automatically**

You can automatically search for available projectors on the network, and then project images by simply selecting the projector.

Click **Automatic search** on the search screen.

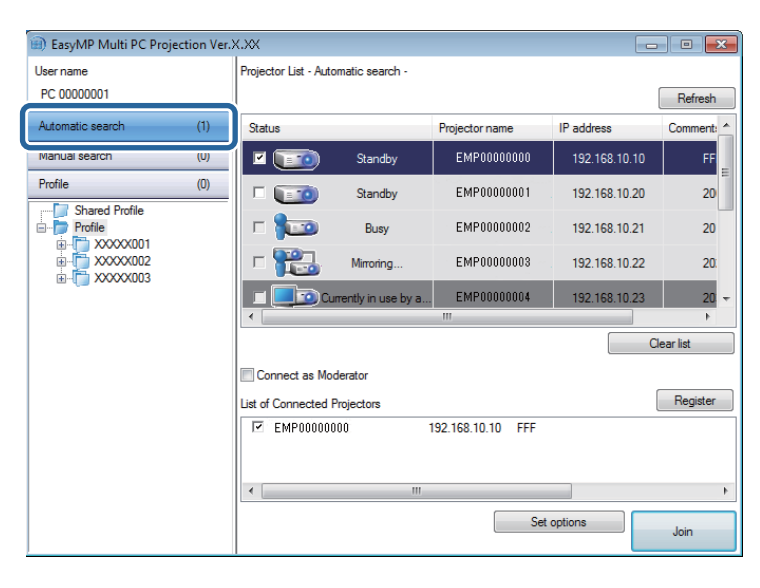

The search results are displayed.

When you click **Refresh**, the latest information is displayed.

If you cannot find any projectors, try one of the other search methods.

- "Selecting the Projector Search Method" p.19
- ["Searching](#page-19-0) for Network Projectors by Specifying an IP Address or [Projector](#page-19-0) Name" p.<sup>20</sup>
- <span id="page-19-0"></span>• "Searching for Network Projectors Using <sup>a</sup> Profile" p.<sup>20</sup>
- "Search [Methods"](#page-18-0) p.<sup>19</sup>

## **Searching for Network Projectors by Specifying an IP Address or Projector Name**

If the projector you want to connect to is not found automatically, you can search for the target projector by specifying the IP address or the projector name.

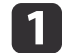

 $\overline{\mathbf{2}}$ 

#### Click **Manual search** on the search screen.

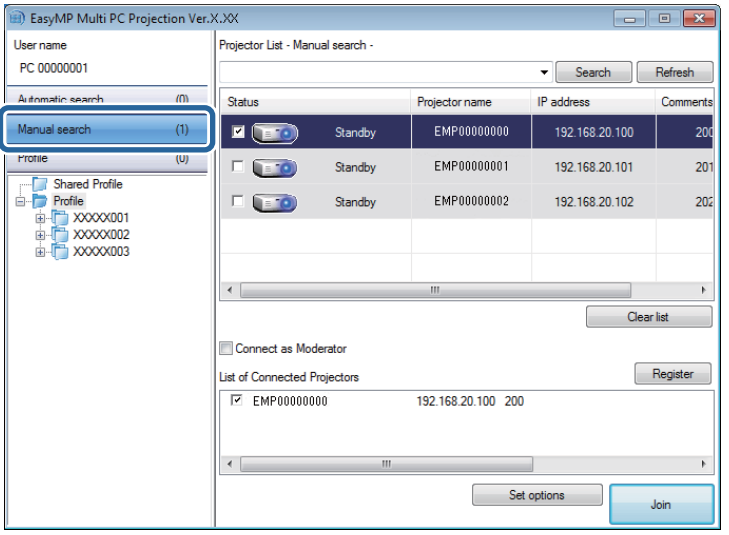

Enter the IP address or the projector name for the projector you want to connect to, and then click **Search**.

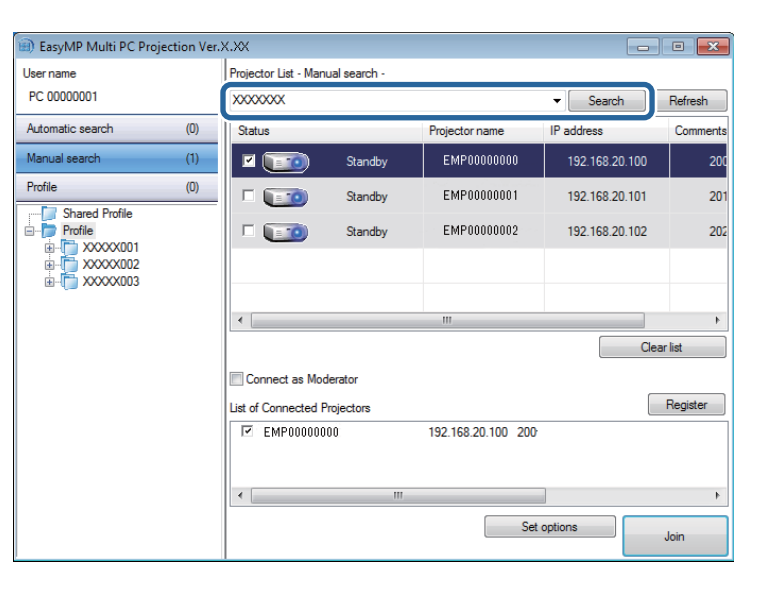

The search results are displayed.

#### **Related Links**

• ["Selecting](#page-18-0) the Projector Search Method" p.19

### **Searching for Network Projectors Using a Profile**

You can save network projector information as <sup>a</sup> profile, and then search for the same projector using the profile instead of specifying the projector details each time.

#### **Related Links**

- ["Selecting](#page-18-0) the Projector Search Method" p.19
- ["Profiles](#page-20-0) for Search" p.<sup>21</sup>
- ["Performing](#page-20-0) <sup>a</sup> Profile Search" p.<sup>21</sup>
- ["Registering](#page-21-0) <sup>a</sup> Profile" p.<sup>22</sup>
- ["Exporting](#page-22-0) <sup>a</sup> Profile" p.<sup>23</sup>
- ["Importing](#page-22-0) a Profile" p.23

<span id="page-20-0"></span>• ["Sharing](#page-23-0) <sup>a</sup> Profile over <sup>a</sup> Network" p.<sup>24</sup>

#### **Profiles for Search**

You can save information for a network projector as a profile. A profile is a file containing all of the projector's information, such as the projector name and IP address. By using <sup>a</sup> profile, you can easily search for saved projectors instead of providing projector details.

You can export the registered profile to create a backup, and then import it locally to easily search for projectors on another computer. You can also share the exported profile over <sup>a</sup> network, allowing other users to easily search for projectors.

#### **Related Links**

• ["Searching](#page-19-0) for Network Projectors Using <sup>a</sup> Profile" p.<sup>20</sup>

#### **Performing <sup>a</sup> Profile Search**

You can specify the profile to search for the saved projector instead of providing projector details each time you search.

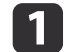

Click **Profile** on the search screen.

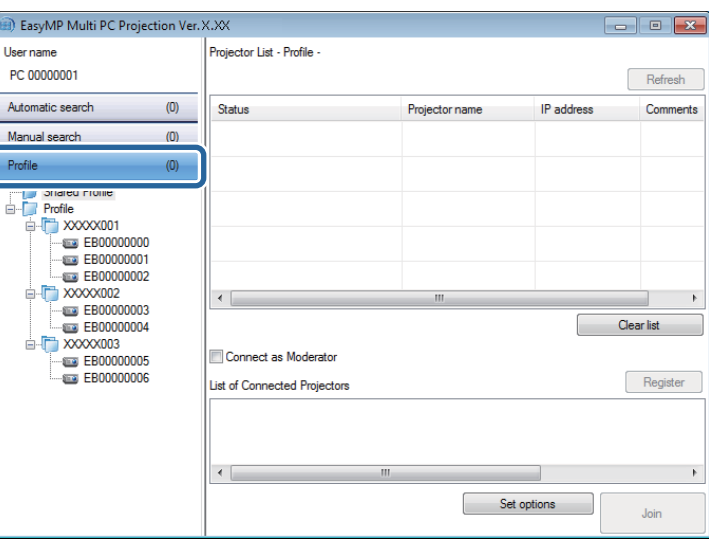

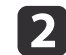

Double-click the folder or the projector icon for the profile you want to use from the list.

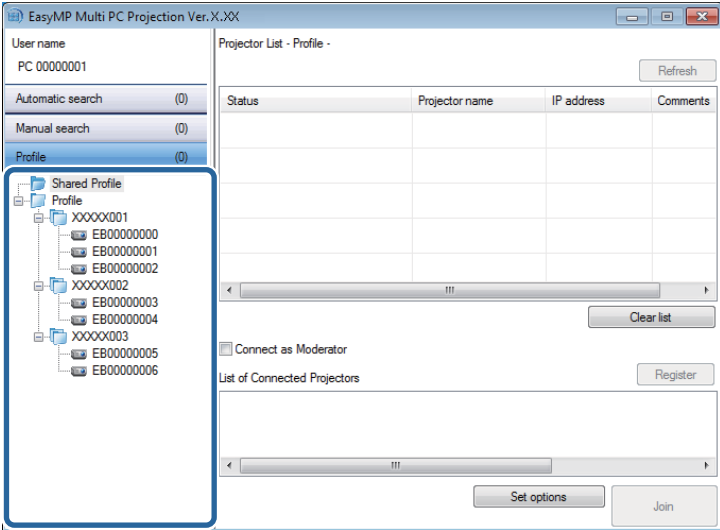

<span id="page-21-0"></span>The search results are displayed.

#### **Related Links**

- ["Searching](#page-19-0) for Network Projectors Using <sup>a</sup> Profile" p.<sup>20</sup>
- "Registering <sup>a</sup> Profile" p.<sup>22</sup>

#### **Registering <sup>a</sup> Profile**

After searching for <sup>a</sup> projector, you can save the projector details as <sup>a</sup> profile using <sup>a</sup> memorable name that you can search for easily later.

aYou cannot register <sup>a</sup> profile under the **Shared Profile** folder on the search screen.

- a
- While the projectors are displayed on the search screen, perform one of the following operations.
- Register projectors displayed in the **List of Connected Projectors**: Click **Register**.
- Register a specific projector: Right-click the projector you want to register in the **Projector List**, and then click **Add Item to Profile**.
- Register all projectors found by the search: Right-click one of the projectors in the **Projector List**, and then click **Add All to Profile**.

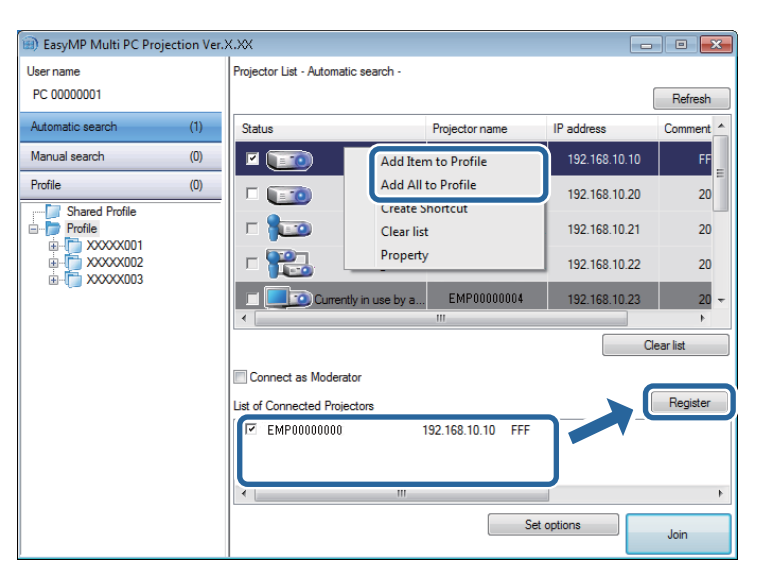

The Save screen is displayed.

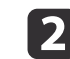

Enter the **Projector file name**, and select the folder where you want to save the profile, and then click **OK**.

<span id="page-22-0"></span>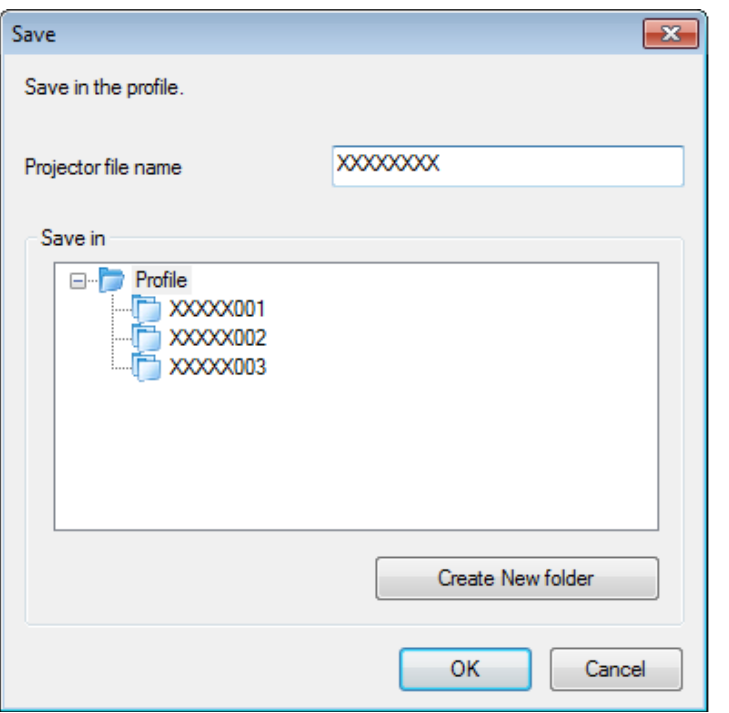

The profile is registered and the projector information is saved in the profile.

- 
- a• The folder structure can be six folders deep. Click **Create New folder** if you want to create <sup>a</sup> new folder.
	- To register <sup>a</sup> specific projector, you can drag and drop the projector from the **Projector List** to the folder under **Profile**.
	- You can drag and drop profiles and folders to change the folder structure.

#### **Related Links**

• ["Searching](#page-19-0) for Network Projectors Using <sup>a</sup> Profile" p.<sup>20</sup>

#### **Exporting <sup>a</sup> Profile**

You can expor<sup>t</sup> <sup>a</sup> profile and share it with other users allowing them to easily search for projectors and join <sup>a</sup> meeting.

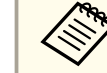

aYou cannot expor<sup>t</sup> the profiles under the **Shared Profile** folder on the search screen.

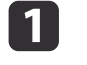

On the search screen, right-click the folder containing the profile you want to share under **Profile**, and then click **Export**.

The Save As screen is displayed.

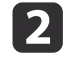

Select where you want to save the profile (.mplist), and then click **Save**.

The profile is exported.

#### **Related Links**

- ["Searching](#page-19-0) for Network Projectors Using <sup>a</sup> Profile" p.<sup>20</sup>
- ["Registering](#page-21-0) <sup>a</sup> Profile" p.<sup>22</sup>
- "Importing <sup>a</sup> Profile" p.<sup>23</sup>
- ["Sharing](#page-23-0) <sup>a</sup> Profile over <sup>a</sup> Network" p.<sup>24</sup>

#### **Importing <sup>a</sup> Profile**

You can locally import an exported profile and use it to easily search for projectors and join <sup>a</sup> meeting.

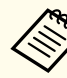

- a• You can also import <sup>a</sup> profile (.plist) exported using EasyMP Network Projection. However, you cannot import <sup>a</sup> profile in which the projectors are connected using Quick Connection Mode.
- You cannot import profiles under the **Shared Profile** folder on the search screen.

<span id="page-23-0"></span>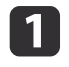

 On the search screen, right-click the folder to which you want to import the profile under **Profile**, and then click **Import**. The Open screen is displayed.

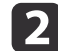

Select the profile (.mplist), and then click **Open**.

The profile is imported locally.

#### **Related Links**

- ["Searching](#page-19-0) for Network Projectors Using <sup>a</sup> Profile" p.<sup>20</sup>
- ["Exporting](#page-22-0) <sup>a</sup> Profile" p.<sup>23</sup>

#### **Sharing <sup>a</sup> Profile over <sup>a</sup> Network**

You can share an exported profile with other users over a network so that any changed projector information is easily updated. The shared profile is read and updated automatically when EasyMP Multi PC Projection is started.

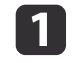

Place the profile (.mplist) in a shared network location such as a server.

- $\boxed{2}$  Click **Set options** on the search screen. The Set options screen is displayed.
- **B** Click the **User Settings** tab.
- |4| Enter the network location or URL to the shared profile (including the name of the profile) in **Shared Profile Name**.
	- For a file server (Windows only): \\xxxxx\xxxxx.mplist
	- For a web server: http://xxxxx/xxxxx.mplist

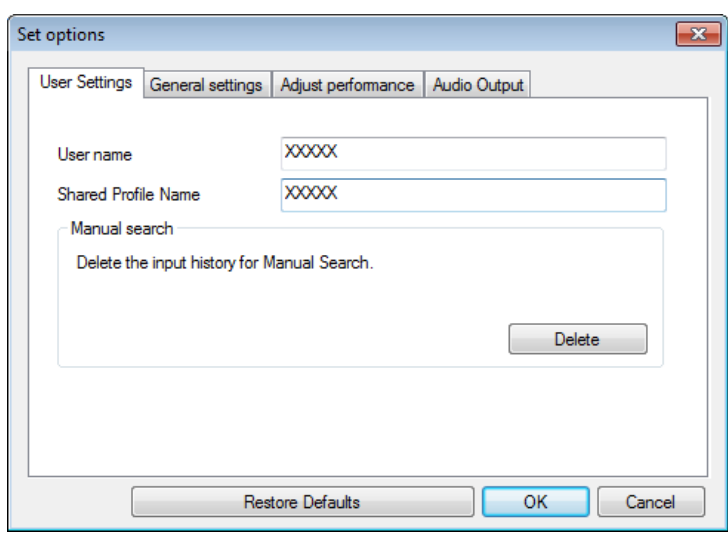

#### l 5 Click **OK**.

The shared profile is read and the Set options screen closes.

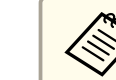

aThe shared profile is read only and cannot be edited in EasyMP Multi PC Projection.

- ["Searching](#page-19-0) for Network Projectors Using <sup>a</sup> Profile" p.<sup>20</sup>
- ["Exporting](#page-22-0) <sup>a</sup> Profile" p.<sup>23</sup>

<span id="page-24-0"></span>Follow these instructions to use the toolbar and the projection control screen to control the screen being projected.

#### **Related Links**

- ["Connecting](#page-13-0) to the Projector and Projecting Images" p.<sup>14</sup>
- "Screen Types for Projection Control" p.<sup>25</sup>
- "Operating the Projected Display Status" p.<sup>25</sup>
- ["Changing](#page-25-0) the Number of Projected Panels" p.26
- ["Changing](#page-26-0) the Presenter" p.<sup>27</sup>
- ["Changing](#page-27-0) the Projection Position" p.<sup>28</sup>

## **Screen Types for Projection Control**

You can choose the type of screen you use to control projected images to suit your situation. You can switch the screen type by clicking the  $\Box$ 

button on the toolbar or the  $\|\cdot\|$  button on the projection control screen.

- a• The displayed toolbar and the projection control screen vary depending on the connection method and the version of this software.
	- The projection control screen may not be available on all versions of this software.
- Use the toolbar to display <sup>a</sup> wide image of the projected display and perform operations on the projected image.

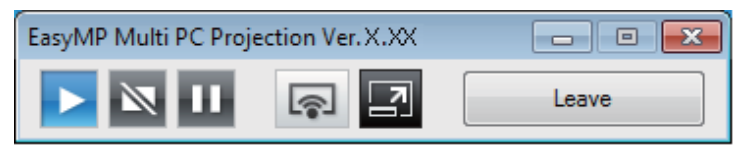

• Use the projection control screen to change the number of projected panels, presenters, or the projection position.

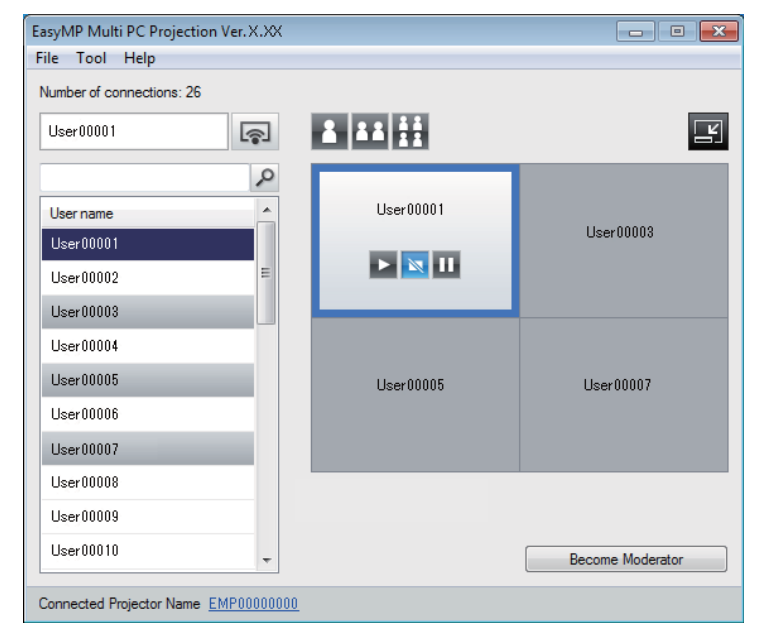

#### **Related Links**

- "Controlling the Projected Display" p.<sup>25</sup>
- ["Toolbar"](#page-56-0) p.57
- ["Projection](#page-57-0) Control Screen" p.<sup>58</sup>

## **Operating the Projected Display Status**

You can control the projected display while projecting your computer screen by starting, stopping, or pausing the projected image.

Perform one of the following operations on the toolbar or the projection control screen.

<span id="page-25-0"></span>• **Show**: Click the **button**.

The computer screen is projected as it is.

• Stop: Click the **N** button.

The projected image stops. <sup>A</sup> black screen is projected while stopped.

• **Pause**: Click the **Hill** button.

The projected image pauses. The paused image is projected, even if you make changes on the computer screen.

a• These buttons are not available for participants when using the moderator function.

• The moderator can also control the other users' projection using the projection control screen when using the moderator function.

#### **Related Links**

- ["Controlling](#page-24-0) the Projected Display" p.<sup>25</sup>
- ["Projection](#page-57-0) Control Screen" p.<sup>58</sup>

## **Changing the Number of Projected Panels**

You can divide the projected display into <sup>a</sup> maximum of four panels. By changing the number of panels, you can project screens from multiple devices at the same time, or project one computer screen in full screen mode.

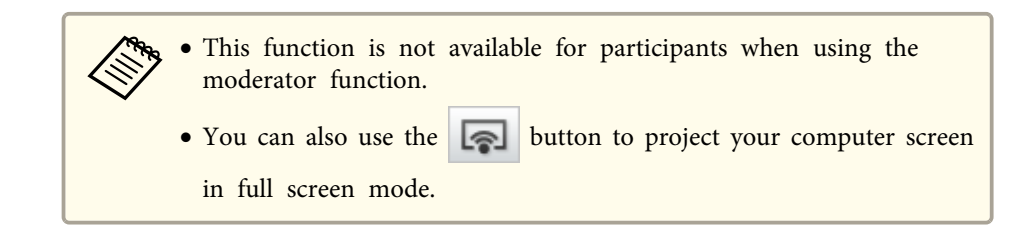

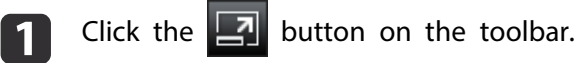

The projection control screen is displayed.

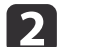

Click the panel of the user to be projected in the projection area.

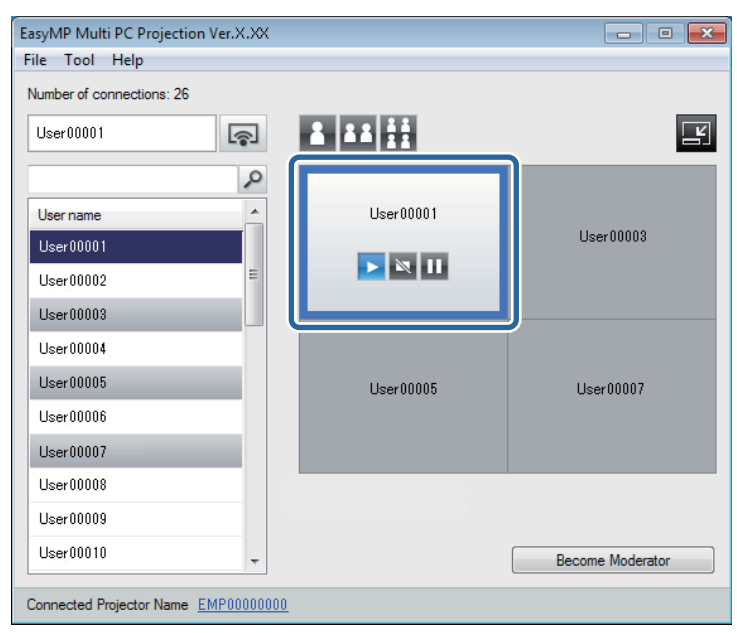

The selected panel is framed in blue.

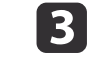

Perform one of the following operations to change the number of available panels in the projection area.

- <span id="page-26-0"></span>• Project one panel in full screen mode: Click the **button**.
- Split the projected display in two and projecting the selected panel and the adjacent right or left panel: Click the  $\blacksquare$  button.
- Split the projected display in four and projecting the all four panels: Click the **button**.

The number of panels changes and the background color for panels being projected becomes white.

- a• You can also change the number of panels by right-clicking in the projection area. Right-click the panel, and then select the number of total panels.
	- If there is no user in <sup>a</sup> white panel, <sup>a</sup> black screen is projected.
	- The background color for panels not being projected is gray.

#### **Related Links**

- ["Controlling](#page-24-0) the Projected Display" p.<sup>25</sup>
- ["Projection](#page-57-0) Control Screen" p.<sup>58</sup>

## **Changing the Presenter**

You can change the presenter by dragging and dropping one of the connected user names in the list onto <sup>a</sup> panel in the projection area.

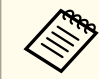

This function is not available for participants when using the moderator function.

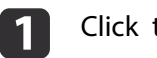

Click the  $\Box$  button on the toolbar.

The projection control screen is displayed.

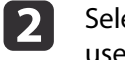

Select the user names in the user list, and then drag and drop the user name onto a white panel in the projection area.

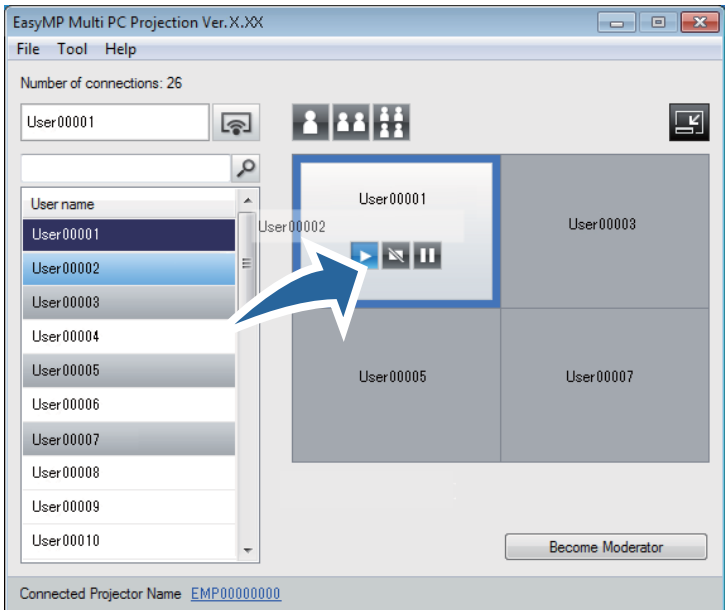

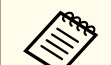

a• If you cannot find the user that you want to project in the user list, you can search for them using the user search box.

- You can also right-click <sup>a</sup> user name in the user list to select the projection position.
- If there is no user in <sup>a</sup> white panel, <sup>a</sup> black screen is projected.

The selected user's computer screen is projected.

<span id="page-27-0"></span>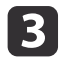

To finish projecting, drag and drop the user name from the projection area to the user list.

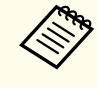

aYou can also finish the selected user's projection by right- clicking the pane<sup>l</sup> in the projection area, and then clicking **End Projection**.

The background color of the user name in the user list is blue while their screen is projected. The background color of the user name is gray when a user is in the panel but their screen is not being projected.

#### **Related Links**

- ["Controlling](#page-24-0) the Projected Display" p.<sup>25</sup>
- "Changing the Projection Position" p.<sup>28</sup>

## **Changing the Projection Position**

You can change the projection position by dragging and dropping the user name from one position to another in the projection area.

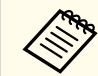

aThis function is not available for participants when using the moderator function.

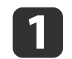

Click the  $\Box$  button on the toolbar.

The projection control screen is displayed.

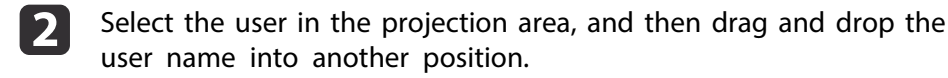

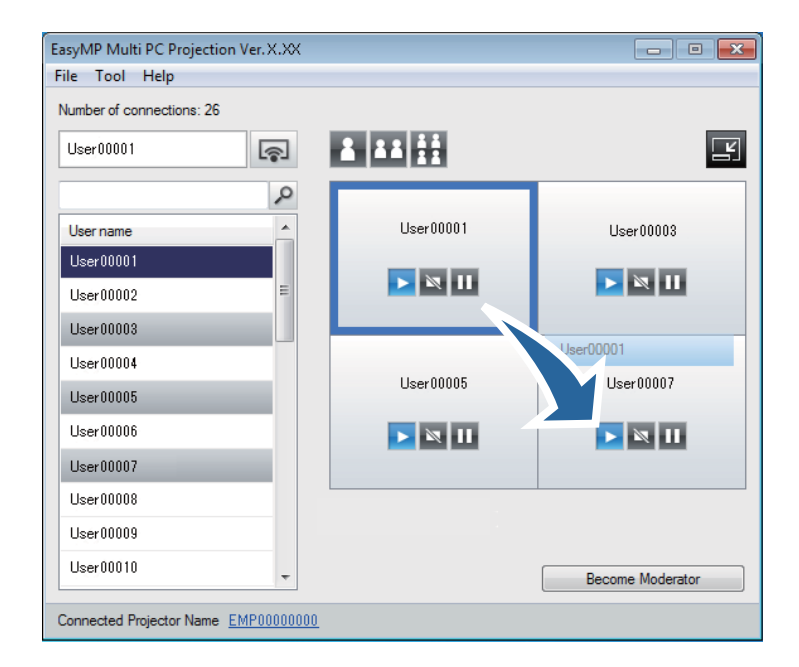

The projection position is changed.

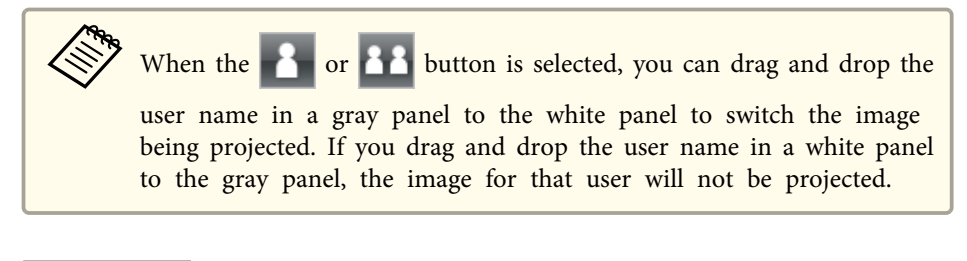

#### **Related Links**

- ["Controlling](#page-24-0) the Projected Display" p.<sup>25</sup>
- ["Changing](#page-25-0) the Number of Projected Panels" p.26

# <span id="page-28-0"></span>**Disconnecting <sup>29</sup>**

You can disconnect one computer or all devices from the projector when you finish projecting.

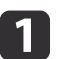

Perform one of the following operations.

• Disconnect your computer and the projectors: Click the **Leave** button on the toolbar.

The connection between your computer and the projectors is ended.

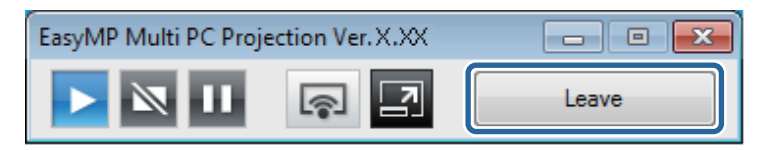

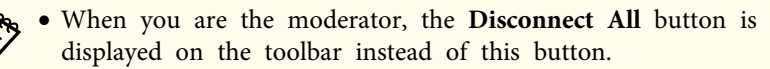

- You can also disconnect by clicking **Leave** from the **Tool** menu on the projection control screen.
- The moderator can disconnect other participants by rightclicking the selected user in the user list, and then clicking **Leave** on the projection control screen when using the moderator function.
- When the moderator leaves the meeting, the moderator function turns off.

• Disconnect all devices from the projectors: Click the **button** 

on the toolbar, and then click **Disconnect All** from the **Tool** menu on the projection control screen.

The connection between all devices and projectors participating in the meeting is ended.

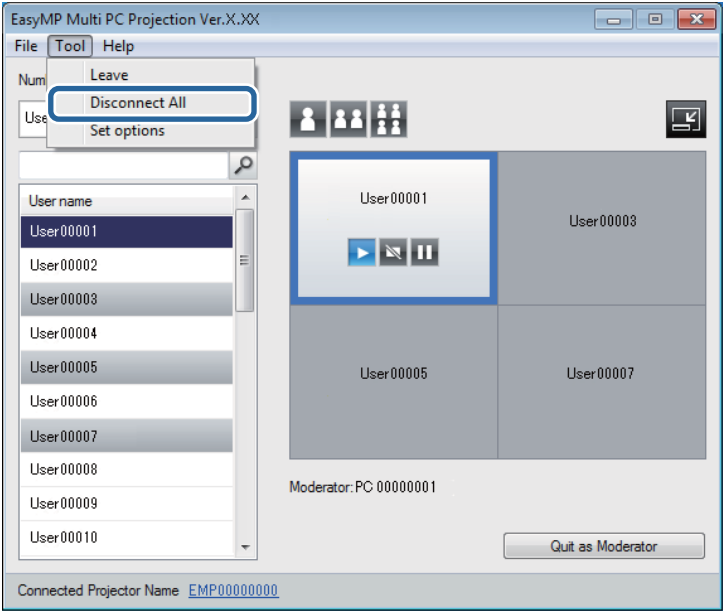

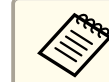

This function is not available for participants when using the moderator function.

The confirmation screen is displayed.

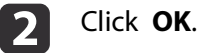

You are returned to the search screen.

# **Disconnecting 30**

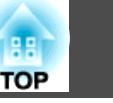

**Related Links**

• ["Connecting](#page-13-0) to the Projector and Projecting Images" p.<sup>14</sup>

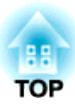

# <span id="page-30-0"></span>**Using Additional Functions**

Follow these instructions to use additional EasyMP Multi PC Projection functions that may be useful during <sup>a</sup> meeting.

- ["Searching](#page-31-0) for Network Projectors Using <sup>a</sup> Shortcut" p.<sup>32</sup>
- ["Connecting](#page--1-0) to Multiple Projectors (Mirroring)" p.<sup>33</sup>
- ["Outputting](#page-33-0) Audio from the Projector" p.<sup>34</sup>
- ["Projecting](#page-34-0) Your Screen" p.<sup>35</sup>
- ["Changing](#page-35-0) the Moderator" p.<sup>36</sup>
- "Hiding the [Projection](#page-36-0) Control Screen" p.<sup>37</sup>
- ["Connection](#page--1-0) Methods" p.<sup>15</sup>
- ["Selecting](#page-18-0) the Projector Search Method" p.19

<span id="page-31-0"></span>You can save network projector information as a shortcut, and then doubleclick it to start EasyMP Multi PC Projection. This allows you to easily search for the same projectors instead of specifying the projector details each time.

#### **Related Links**

- "Using [Additional](#page-30-0) Functions" p.<sup>31</sup>
- "Creating <sup>a</sup> Shortcut" p.<sup>32</sup>

## **Creating a Shortcut**

After searching for <sup>a</sup> projector, you can save the projector details as <sup>a</sup> shortcut that you can use later. <sup>A</sup> shortcut contains all of the projector's information, such as the projector name and IP address. Creating <sup>a</sup> folder shortcut saves information for multiple projectors contained in the folder.

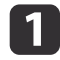

On the search screen, right-click the projector or folder from the **Profile** or **Projector List**, and then click **Create Shortcut**.

The Save As screen is displayed.

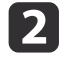

Select where you want to save the shortcut (.pme), and then click **Save**.

The shortcut is created and the projector information is saved in the shortcut.

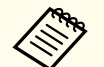

a• You can start EasyMP Multi PC Projection by double-clicking the shortcut file (.pme). The saved projectors are automatically searched for and the results are displayed on the search screen.

• You can also select the projector or folder from the **Profile** or Projector List, and then drag and drop to the location where you want to create the shortcut.

#### **Related Links**

• "Searching for Network Projectors Using <sup>a</sup> Shortcut" p.<sup>32</sup>

Connecting to multiple projectors and projecting the same image is known as mirroring. You can perform mirroring with up to four projectors.

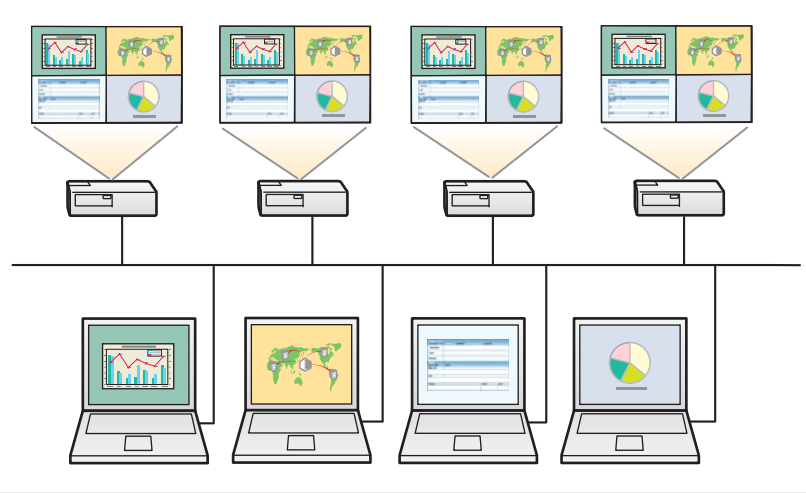

- a• You cannot perform mirroring with projectors that are not compatible with EasyMP Multi PC Projection.
	- For best results, we recommend that you connect the projector to <sup>a</sup> wired LAN to perform mirroring.

On the search screen, select up to four projectors you want to connect to, and then click **Join**.

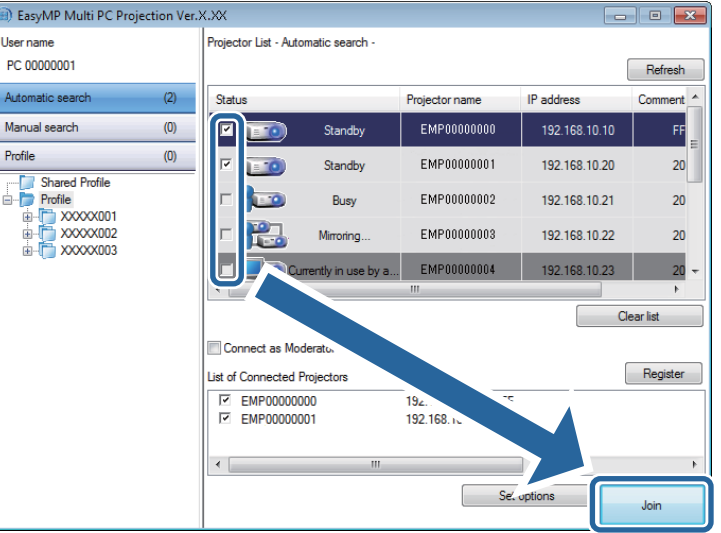

<sup>A</sup> projector mirroring group is formed and the same image is projected from multiple projectors.

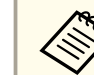

- a• When you select one projector from <sup>a</sup> projector mirroring group, all of the projectors in that group are selected.
- When other users are already connected to <sup>a</sup> projector in <sup>a</sup> mirroring group, you can only select another projector from the same mirroring group. You cannot select <sup>a</sup> projector that is not in a mirroring group.

#### **Related Links**

• "Using [Additional](#page-30-0) Functions" p.<sup>31</sup>

<span id="page-33-0"></span>You can output audio from the projector only when one computer is connected to one projector, and you are projecting in full screen mode.

Select **Output audio from the projector**, and then click **OK**.

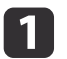

 Click **Set options** on the search screen. The Set options screen is displayed.

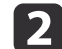

 $\boxed{3}$ 

Click the **Audio Output** tab.

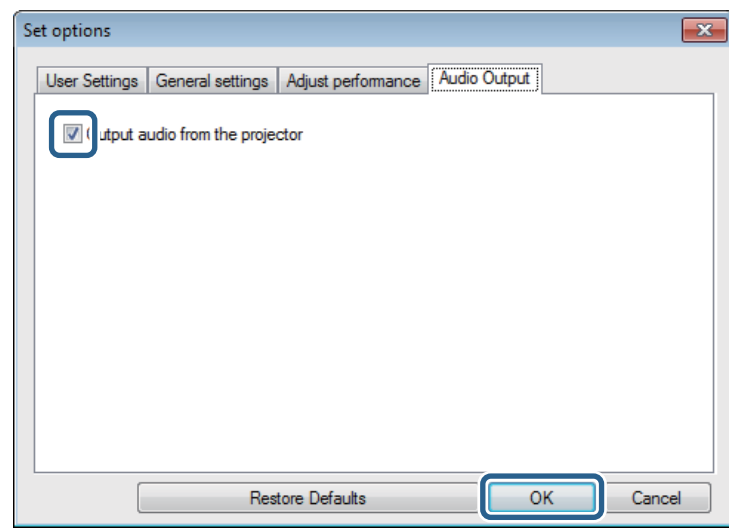

The Set options screen closes.

- "Using [Additional](#page-30-0) Functions" p.<sup>31</sup>
- ["Projecting](#page-34-0) Your Screen" p.<sup>35</sup>

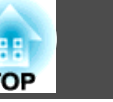

# <span id="page-34-0"></span>**Projecting Your Screen 35 35**

You can project the computer screen in full screen mode without projecting any other users' screens.

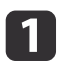

On the search screen, select the projector you want to connect to, and then click **Join**.

The toolbar is displayed.

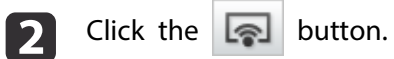

• You can also use the  $\boxed{\Leftrightarrow}$  button on the projection control screen. • This button is not available for participants when using the moderator function.

Your computer screen is projected in full screen mode.

#### **Related Links**

• "Using [Additional](#page-30-0) Functions" p.<sup>31</sup>

# <span id="page-35-0"></span>**Changing the Moderator 36 Changing the Moderator 36**

While using the moderator function, you can change the moderator when another user needs to control the projected display.

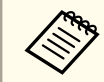

The moderator function may not be available on all versions of this software.

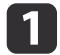

 On the search screen, select the projector you want to connect to, select **Connect as Moderator**, and then click **Join**. The moderator function turns on and the toolbar is displayed.

 $\boxed{2}$ 

l 3

Click the  $\Box$  button on the toolbar.

The projection control screen is displayed.

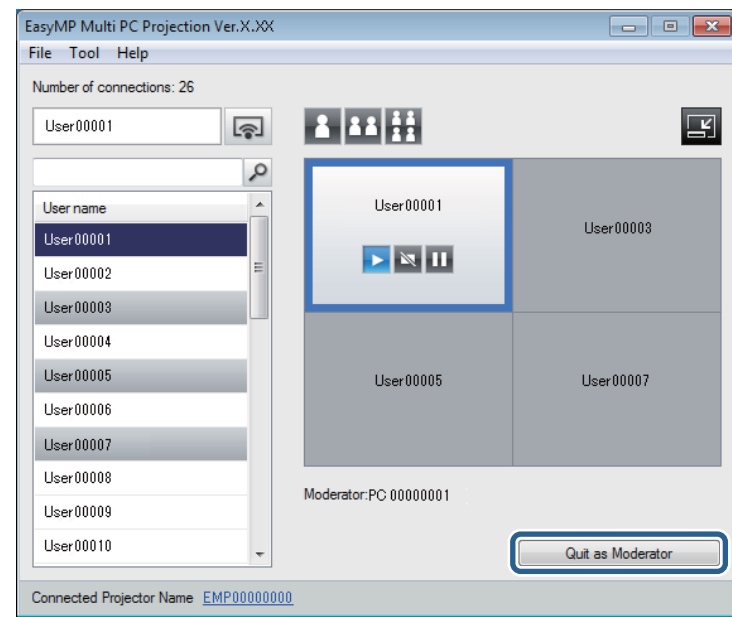

Click the **Quit as Moderator** button on the moderator's computer.

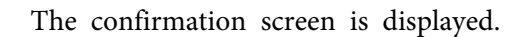

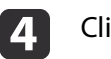

### Click **OK**.

The moderator function turns off.

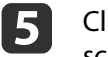

Click the **Become Moderator** button on the projection control screen on <sup>a</sup> different user's computer.

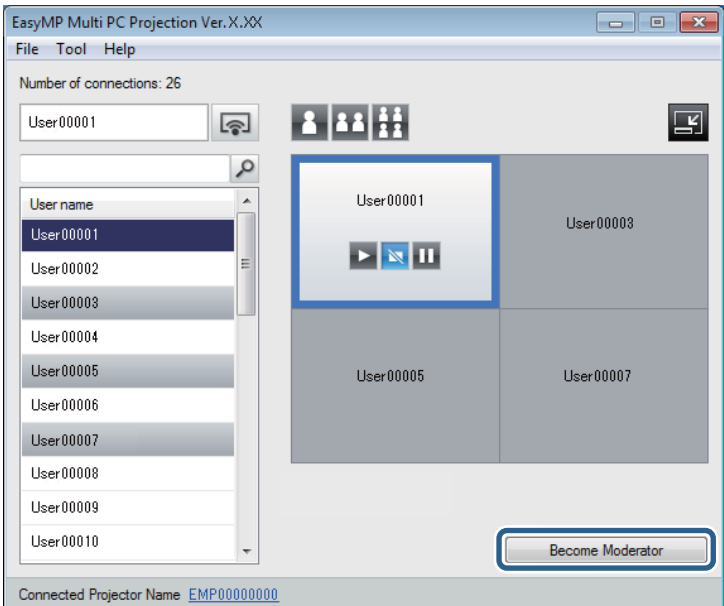

The confirmation screen is displayed.

#### fClick **OK**.

The moderator function turns back on and the new moderator can control the projected display.

- "Using [Additional](#page-30-0) Functions" p.<sup>31</sup>
- ["Connection](#page--1-0) Methods for Various Meeting Styles" p.<sup>15</sup>

<span id="page-36-0"></span>You can hide the projection control screen from other users while projecting your computer screen. This allows you to change the necessary settings without projecting the operation. The projected image currently displayed is paused automatically when you switch the toolbar to the projection control screen. Your computer screen is projected again when you return to the toolbar.

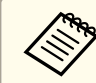

This function is available only for the moderator when using the moderator function.

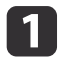

 Click **Set options** on the search screen. The Set options screen is displayed.

- $\overline{\mathbf{2}}$ Click the **General settings** tab.
- $\boxed{3}$ Select **Freeze projected screen when displaying Projection control screen**, and then click **OK**.

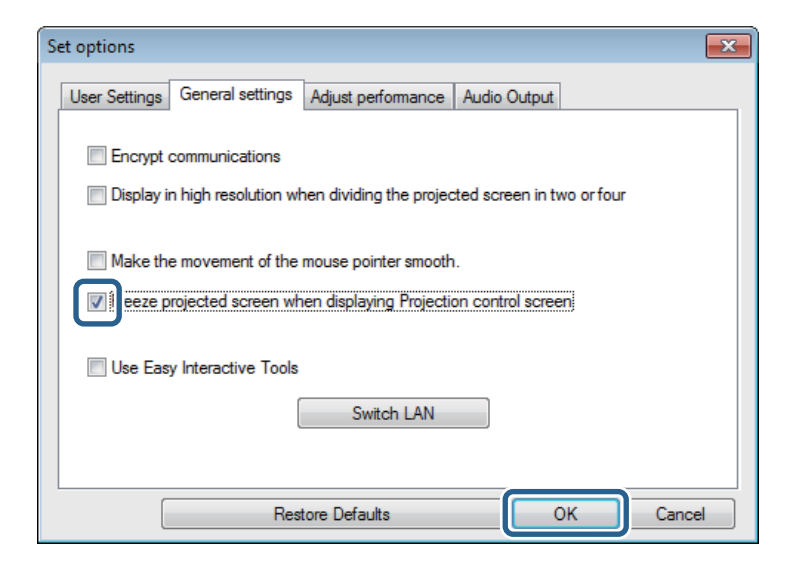

The Set options screen closes. The operation on the projector control screen will not be projected next time you use it.

#### **Related Links**

• "Using [Additional](#page-30-0) Functions" p.<sup>31</sup>

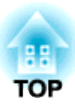

# <span id="page-37-0"></span>**Solving Problems**

See the following sections to check for solutions to problems you may have using EasyMP Multi PC Projection.

- "Solving Network [Connection](#page-38-0) Problems" p.<sup>39</sup>
- "Solving Problems During [Projection"](#page-41-0) p.<sup>42</sup>
- "Error [Messages](#page-43-0) List" p.<sup>44</sup>
- ["Event](#page-47-0) ID List" p.<sup>48</sup>

<span id="page-38-0"></span>Try these solutions depending on your network environment.

#### **Related Links**

- ["Solving](#page-37-0) Problems" p.<sup>38</sup>
- "Solutions When You Cannot Connect Projectors (Wireless)" p.<sup>39</sup>
- "Solutions When You Cannot Connect [Projectors](#page-39-0) (Wired)" p.<sup>40</sup>

## **Solutions When You Cannot Connect Projectors (Wireless)**

When you cannot connect the computer and the projector over <sup>a</sup> wireless network, try the following solutions. If you cannot resolve the problem, contact your network administrator.

- Check the status of the external devices used for the networkconnection or the environment in which the network devices and theprojector are located.
	- Connect the specified wireless LAN unit to the projector securely.
	- Check for any obstacles between the access point and the computer or projector, and change their position to improve communication. Sometimes, indoor environments preven<sup>t</sup> the projector from being found in <sup>a</sup> search.
	- Make sure that the access point and the computer or projector are not too far apart. Move them closer together and try to connect again.
	- If the wireless connection is slow or your projected image contains noise, check for interference from other equipment, such as <sup>a</sup> Bluetooth device or microwave. Move the interfering device farther away or expand your wireless bandwidth.
	- Set the radio strength for the network devices to the maximum.
	- Set the IP address, the subnet mask, and the gateway address for the access point correctly.
	- Make sure the wireless LAN system of the access point supports the projector's wireless LAN system.
- Check the projector's network settings.
	- Set the **Connection Mode** setting to **Advanced**.
	- Set the computer, the access point, and the projector to the same SSID.
	- Set **DHCP** to **Off**. When **DHCP** is set to **On**, it may take some time to enter LAN standby status if an available DHCP server is not found.
	- Set the IP address, the subnet mask, and the gateway address for the projector correctly.
	- Set **Wireless LAN Power** to **On**, or **Wireless Mode** to **Wireless LAN On**.
	- Set the wireless LAN system to meet the standards supported by the access point.
	- When you enable the security setting, set the same passphrase to the access point, the computer, and the projector.
	- Close network settings on the projector, and then return to the LAN standby screen.
- Check the computer's network settings.
	- If the wireless LAN adapter is not installed on your computer, install <sup>a</sup> wireless LAN card on your computer.
	- Enable the wireless LAN setting or AirPort on your computer.
	- Connect to the access point to which the projector is connected.
	- Turn off the firewall. If you do not want to turn it off, register the firewall as an exception. Make the necessary settings to open the ports. The ports used by this software are "3620", "3621", and "3629".
- Check the access point settings.
	- Set connection permission at the access point to allow projectors to connect if any functions that block connections, such as MAC Address restrictions and por<sup>t</sup> restrictions, are set to the access point.
- <span id="page-39-0"></span>• Check the software settings.
	- Select the network adapter you are using from **Switch LAN** on the Set options screen. If the computer has multiple LAN environments, <sup>a</sup> connection cannot be established unless the network adapter is selected correctly.
	- If you cannot find the projector you want to connect to using **Automatic search**, select **Manual search** to specify the IP address.
	- Make sure the projector supports the EasyMP Multi PC Projection version being used. Install EasyMP Multi PC Projection from the EPSON Projector Software CD-ROM supplied with the projector (if available) or download it from the Epson Web site.
	- Install the latest version of EasyMP Multi PC Projection on all computers. The maximum number of computer connections and the availability of the moderator function varies depending on the projector model, no matter which version of EasyMP Multi PC Projection you are using.
	- When another user is already connected, you can only connect to projectors in the same mirroring group as that selected by the other user. Select <sup>a</sup> projector from the same mirroring group as the user who is already connected, or select <sup>a</sup> projector that is in standby status.

#### **Related Links**

- "Solving Network [Connection](#page-38-0) Problems" p.<sup>39</sup>
- "Set options General [settings"](#page-53-0) p.<sup>54</sup>
- ["Searching](#page-19-0) for Network Projectors by Specifying an IP Address or [Projector](#page-19-0) Name" p.<sup>20</sup>

## **Solutions When You Cannot Connect Projectors (Wired)**

When you cannot connect the computer and the projector over <sup>a</sup> wired network, try the following solutions. If you cannot resolve the problem, contact your network administrator.

• Check the status of the external devices used for the networkconnection or the environment in which the network devices and theprojector are located.

• Connect the network cable securely.

a• Use <sup>a</sup> commercially available 100BASE-TX or 10BASE-T LAN cable. • To preven<sup>t</sup> malfunctions, use <sup>a</sup> category <sup>5</sup> or higher shielded LAN cable.

- Check the projector's network settings.
	- Set **DHCP** to **Off**. When **DHCP** is set to **On**, it may take some time to enter LAN standby status if an available DHCP server is not found.
	- Set the IP address, the subnet mask, and the gateway address for the projector correctly.
	- Close network settings on the projector, and then return to the LAN standby screen.
- Check the computer's network settings.
	- Enable LAN settings on your computer.
	- Windows XP: Check **Control Panel** > **System** > **Hardware** > **De‐ vice Manager**.

Windows Vista: Check **Control Panel** > **System and Maintenance** <sup>&</sup>gt;**Device Manager**.

Windows 7, Windows 8, and Windows 8.1: Check **Control Panel**<sup>&</sup>gt; **Hardware and Sound** > **Device Manager**.

• Turn off the firewall. If you do not want to turn it off, register the firewall as an exception. Make the necessary settings to open the ports. The ports used by this software are "3620", "3621", and "3629".

- Check the software settings.
	- Select the network adapter you are using from **Switch LAN** on the Set options screen. If the computer has multiple LAN environments, <sup>a</sup> connection cannot be established unless the network adapter is selected correctly.
	- If you cannot find the projector you want to connect to using **Automatic search**, select **Manual search** to specify the IP address.
	- Make sure the projector supports the EasyMP Multi PC Projection version being used. Install EasyMP Multi PC Projection from the EPSON Projector Software CD-ROM supplied with the projector (if available) or download it from the Epson Web site.
	- Install the latest version of EasyMP Multi PC Projection on all computers. The maximum number of computer connections and the availability of the moderator function varies depending on the projector model, no matter which version of EasyMP Multi PC Projection you are using.
	- When another user is already connected, you can only connect to projectors in the same mirroring group as that selected by the other user. Select <sup>a</sup> projector from the same mirroring group as the user who is already connected, or select <sup>a</sup> projector that is in standby status.

- "Solving Network [Connection](#page-38-0) Problems" p.<sup>39</sup>
- "Set options General [settings"](#page-53-0) p.<sup>54</sup>
- ["Searching](#page-19-0) for Network Projectors by Specifying an IP Address or [Projector](#page-19-0) Name" p.<sup>20</sup>

<span id="page-41-0"></span>Try these solutions depending on your situation.

#### **Related Links**

- ["Solving](#page-37-0) Problems" p.<sup>38</sup>
- "Solutions When the Computer Screen is Not Displayed Properly" p.42
- "Solutions When the Screen is Not Projected Properly" p.<sup>42</sup>
- "Solutions When Audio is Not Played Properly" p.<sup>42</sup>

## **Solutions When the Computer Screen is Not Displayed Properly**

If there are any problems with the computer screen, try the following solutions.

• If you start EasyMP Multi PC Projection while PowerPoint is running, <sup>a</sup> slide show might not run. Make sure PowerPoint is closed and then start EasyMP Multi PC Projection and <sup>a</sup> slide show.

#### **Related Links**

• "Solving Problems During Projection" p.<sup>42</sup>

## **Solutions When the Screen is Not Projected Properly**

If the screen is not projected or there are problems with the project images try the following solutions.

• If you are using <sup>a</sup> Microsoft Office application, stop moving the mouse pointer. If you move the mouse pointer continuously, the screen may not be refreshed quickly.

- If the mouse pointer flickers, try the following solutions.
	- Select **Make the movement of the mouse pointer smooth** on the **General settings** tab on the Set options screen.
	- Clear **Transfer layered window** on the **Adjust performance** tab on the Set options screen.
- The Media Player movie playback screen may not be projected depending on the computer.
- The screen saver preview may not be projected properly depending on the computer.
- Reduce the number of connected devices if the connection speed declines.
- For Mac OS X, when playing back movies, start EasyMP Multi PC Projection first before starting playback. If EasyMP Multi PC Projection is started during movie playback and the display screen resolution and color numbers are changed, try moving the movie playback window, minimizing it, or resizing it and so on.
- When using <sup>a</sup> computer that does not meet the software requirements, images and audio for movies may stop.
- When another user is the moderator, you cannot control your projected display. Change the moderator or project the screen without <sup>a</sup> moderator.

#### **Related Links**

- "Solving Problems During Projection" p.<sup>42</sup>
- "Set options General [settings"](#page-53-0) p.<sup>54</sup>
- "Set options Adjust per[formance"](#page-54-0) p.<sup>55</sup>
- ["Changing](#page-35-0) the Moderator" p.<sup>36</sup>

## **Solutions When Audio is Not Played Properly**

If there is no audio coming from the projector, try the following solutions.

• Audio can only be transferred to one projector. When multiple projectors are connected to one computer, disconnect other projectors and try again.

# **Solving Problems During Projection <sup>43</sup>**

- Select **Output audio from the projector** on the **Audio Output** tab on the Set options screen.
- You can only output the computer's audio from the projector when projecting one computer screen in full screen mode.
- If the volume for the computer is set to the minimum while the projector volume is set to the maximum, the noise may be mixed. Turn up the computer's volume and turn down the projector's volume.

- "Solving Problems During [Projection"](#page-41-0) p.<sup>42</sup>
- "Set options Audio [Output"](#page-54-0) p.55

# <span id="page-43-0"></span>**Error Messages List 44 And the Contract of Contract Contract of Contract Contract Contract Contract Contract Contract Contract Contract Contract Contract Contract Contract Contract Contract Contract Contract Contract**

When an error occurs, an error message is displayed on your computer screen. Check for your message and follow the instructions here to clear the error.

#### **Related Links**

- ["Solving](#page-37-0) Problems" p.<sup>38</sup>
- "Error Messages When Starting up EasyMP Multi PC Projection" p.44
- "Error Messages When Searching for and Selecting [Projectors"](#page-44-0) p.<sup>45</sup>
- "Error Messages When [Projecting"](#page-45-0) p.<sup>46</sup>
- "Error Messages When [Operating](#page-45-0) a Profile" p.46
- "Error [Messages](#page-46-0) When Using the Moderator Function" p.47

## **Error Messages When Starting up EasyMP Multi PC Projection**

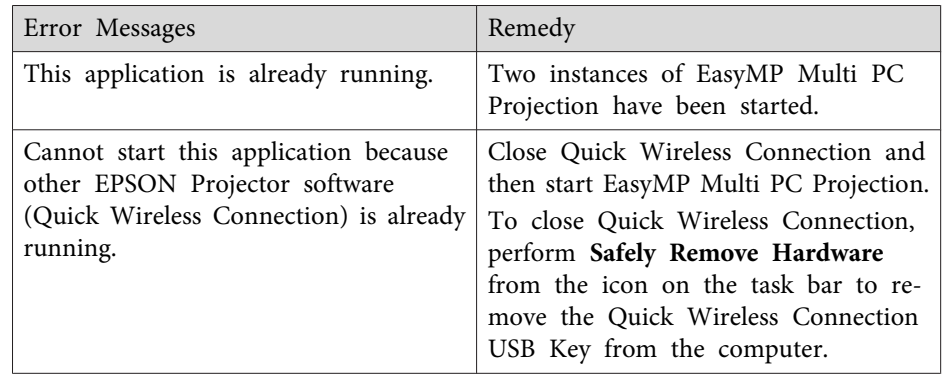

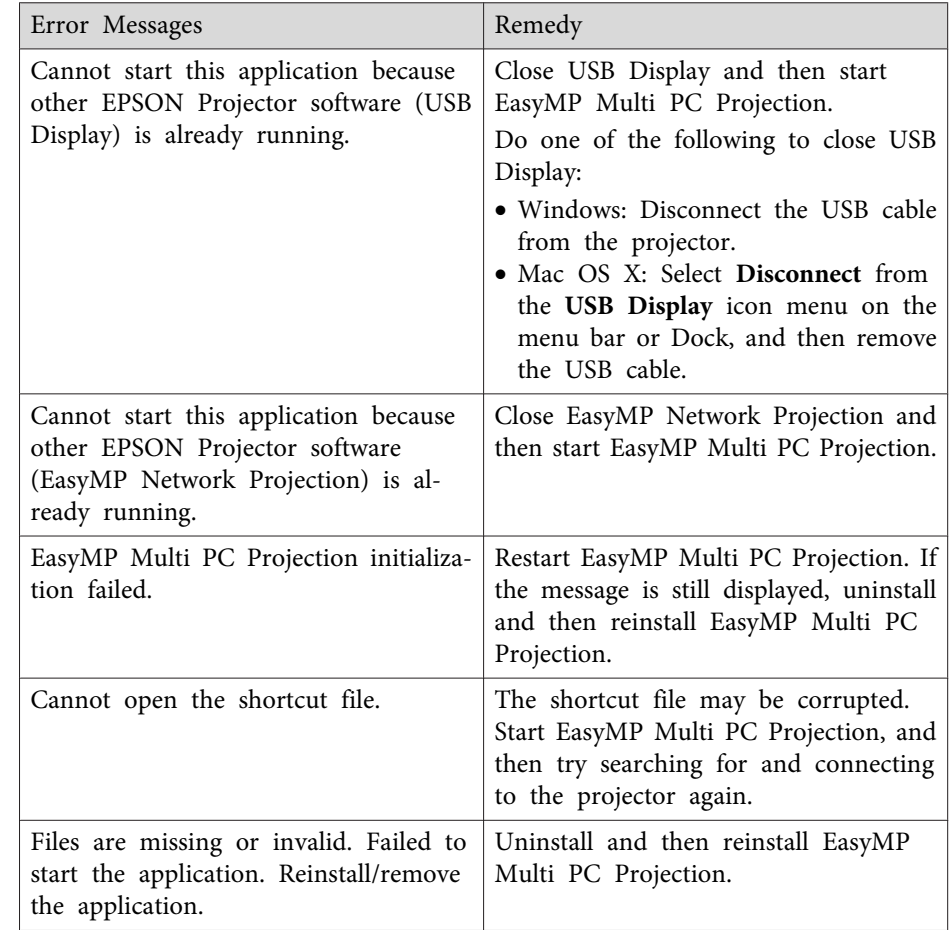

<span id="page-44-0"></span>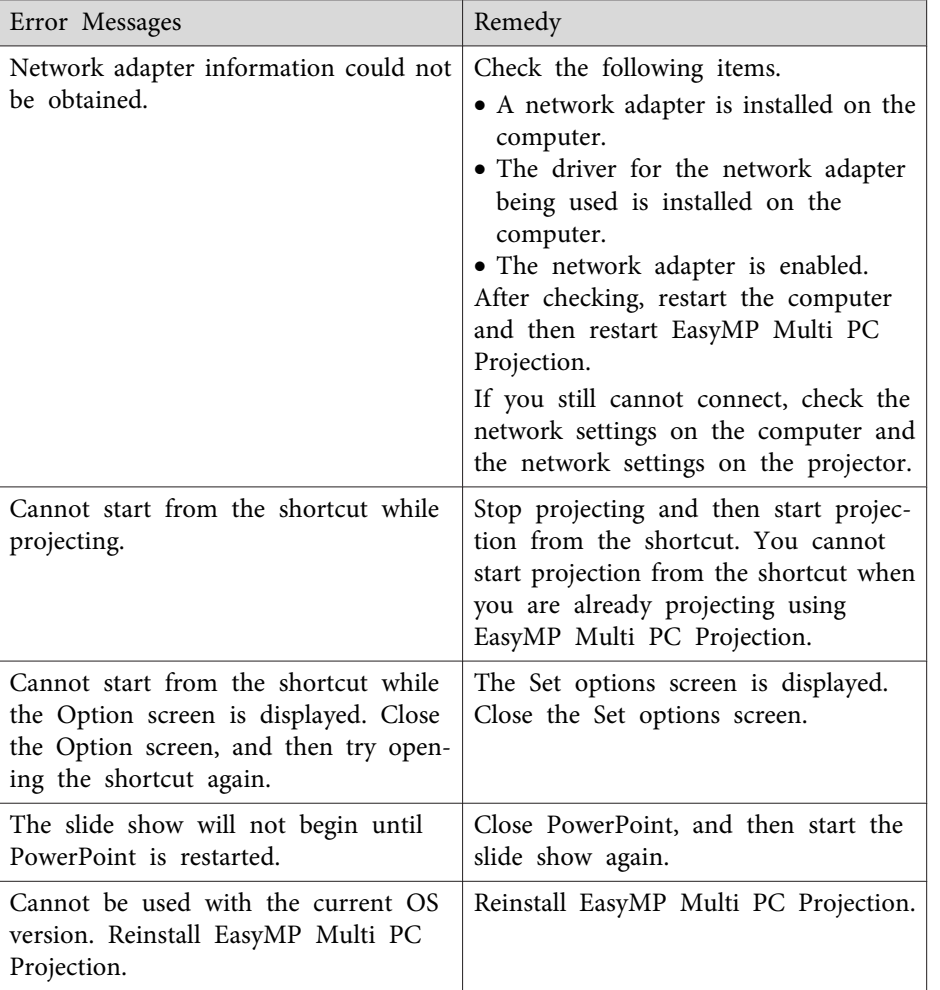

#### **Related Links**

- "Error [Messages](#page-43-0) List" p.<sup>44</sup>
- ["Uninstalling](#page-60-0) EasyMP Multi PC Projection (Windows XP/Windows [Vista/Windows](#page-60-0) 7)" p.<sup>61</sup>
- ["Uninstalling](#page-60-0) EasyMP Multi PC Projection (Windows 8/Windows 8.1)" p.[61](#page-60-0)

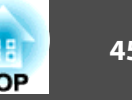

- ["Uninstalling](#page-61-0) EasyMP Multi PC Projection (Mac OS X)" p.<sup>62</sup>
- "Installing EasyMP Multi PC Projection [\(Windows\)"](#page-9-0) p.<sup>10</sup>
- ["Installing](#page-9-0) EasyMP Multi PC Projection (Mac OS X)" p.<sup>10</sup>

## **Error Messages When Searching for and Selecting Projectors**

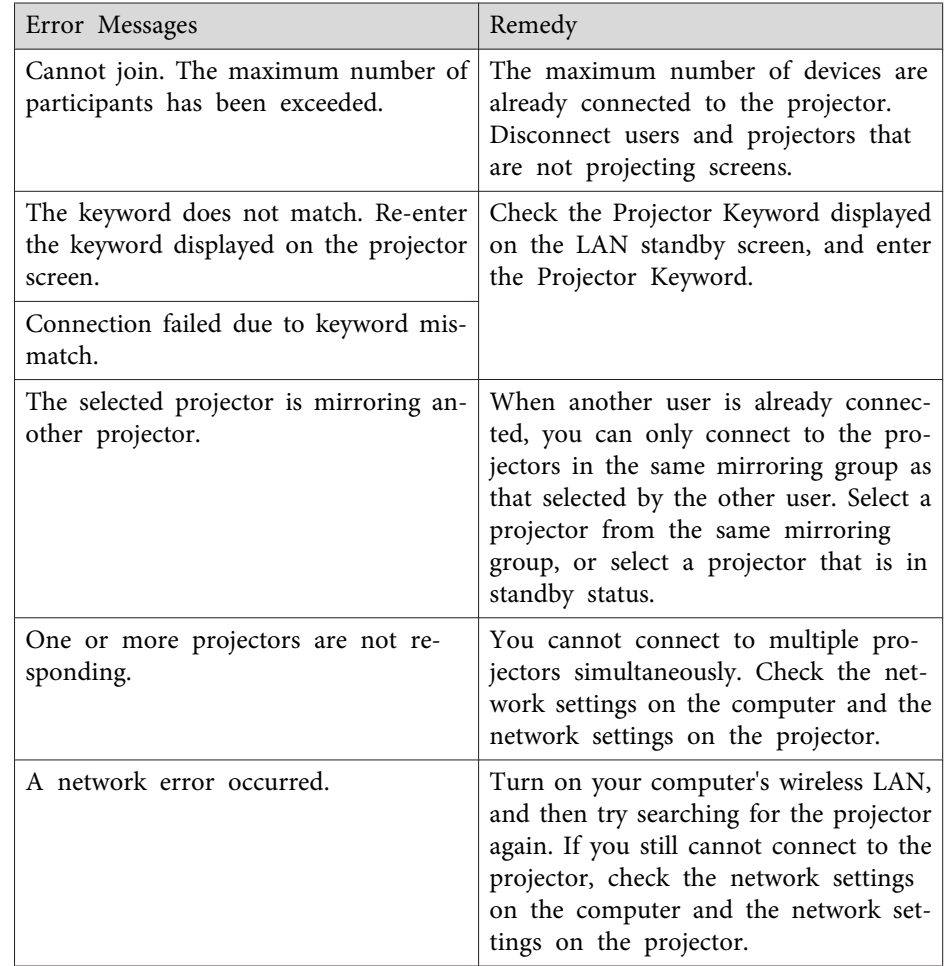

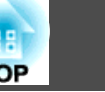

т

<span id="page-45-0"></span>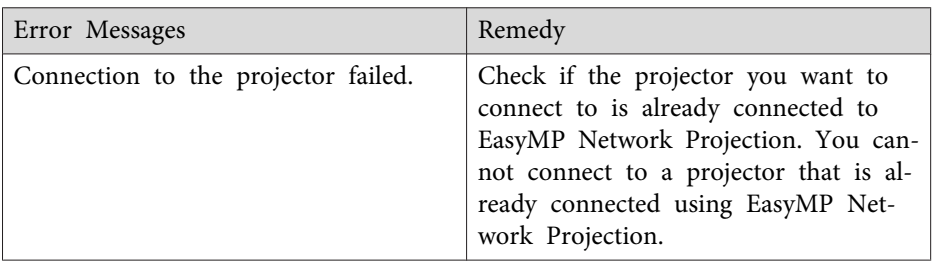

**Related Links**

- "Error [Messages](#page-43-0) List" p.<sup>44</sup>
- ["Supported](#page-62-0) Resolutions and Colors" p.<sup>63</sup>
- ["Uninstalling](#page-60-0) EasyMP Multi PC Projection (Windows XP/Windows [Vista/Windows](#page-60-0) 7)" p.<sup>61</sup>
- ["Uninstalling](#page-60-0) EasyMP Multi PC Projection (Windows 8/Windows 8.1)" p.[61](#page-60-0)
- ["Uninstalling](#page-61-0) EasyMP Multi PC Projection (Mac OS X)" p.<sup>62</sup>
- "Getting the Latest Version of the [Application"](#page-60-0) p.<sup>61</sup>
- "Installing EasyMP Multi PC Projection [\(Windows\)"](#page-9-0) p.<sup>10</sup>
- ["Installing](#page-9-0) EasyMP Multi PC Projection (Mac OS X)" p.<sup>10</sup>

## **Error Messages When Projecting**

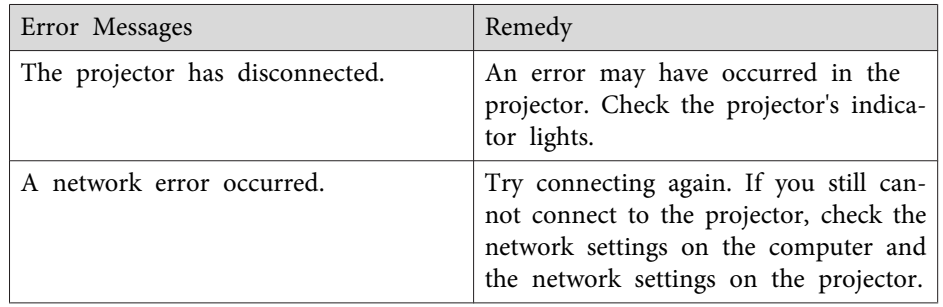

#### **Related Links**

• "Error [Messages](#page-43-0) List" p.<sup>44</sup>

## **Error Messages When Operating a Profile**

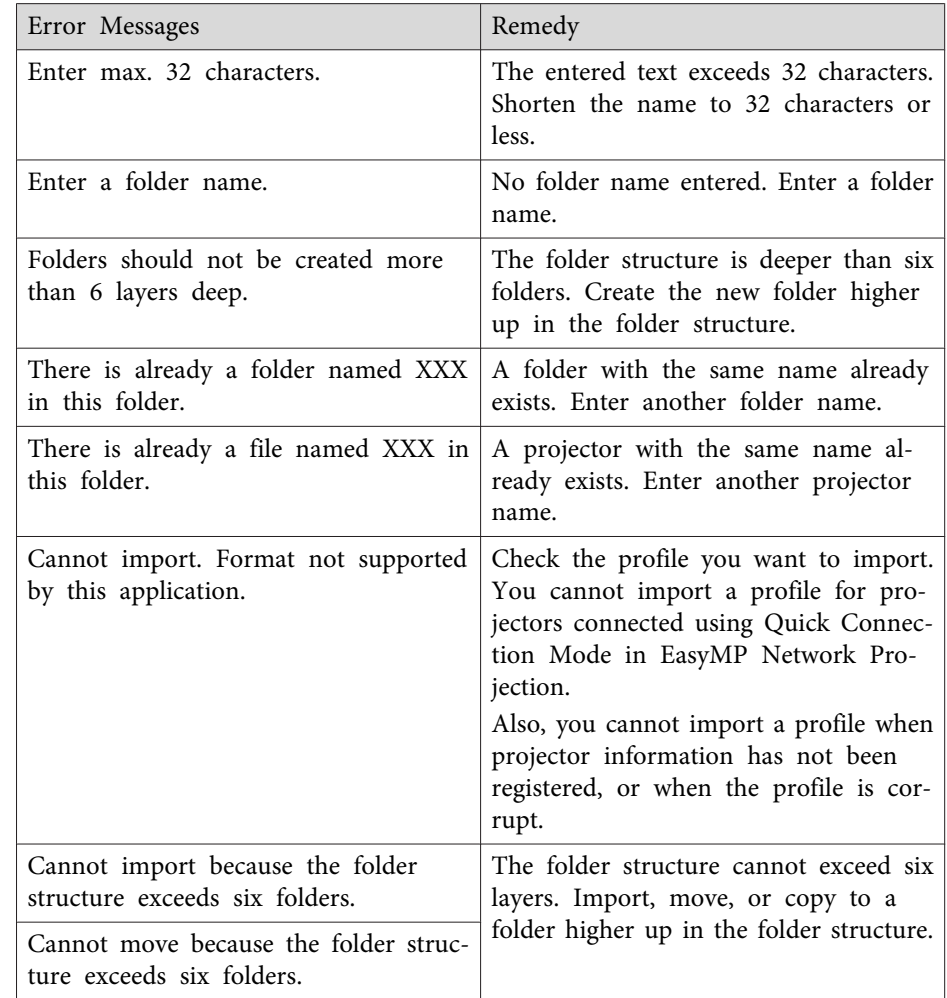

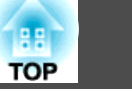

<span id="page-46-0"></span>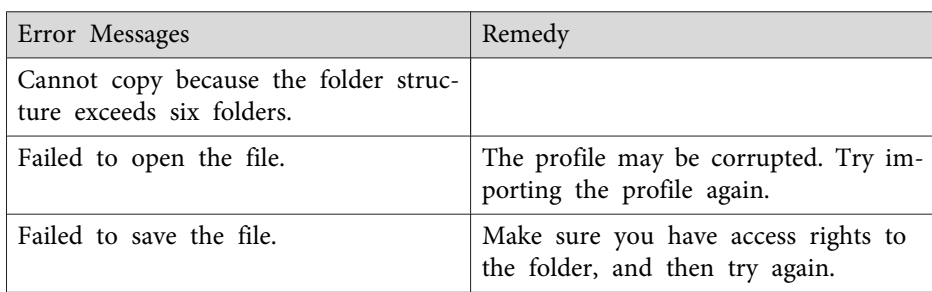

#### **Related Links**

• "Error [Messages](#page-43-0) List" p.<sup>44</sup>

## **Error Messages When Using the Moderator Function**

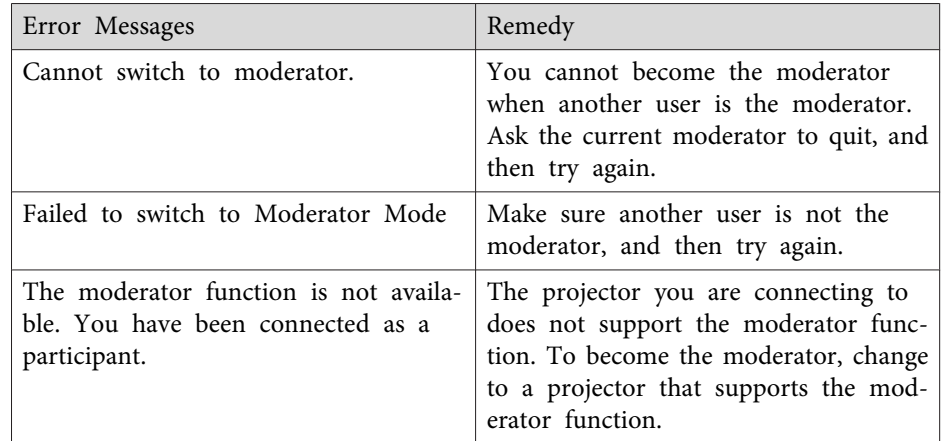

- "Error [Messages](#page-43-0) List" p.<sup>44</sup>
- ["Changing](#page-35-0) the Moderator" p.<sup>36</sup>

## <span id="page-47-0"></span>**Event ID List**

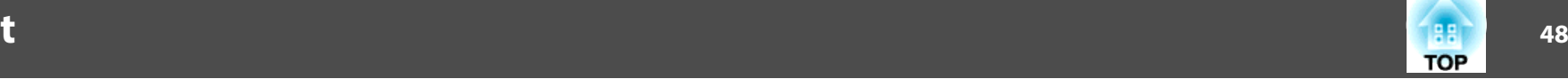

When a connection error occurs, <sup>a</sup> number indicating the type of error is displayed as follows.

#### Event ID: 04xx

Check the numbers and then apply the following countermeasures. If you cannot resolve the problem, contact your network administrator, or contact Epson as described in your projector *User's Guide*.

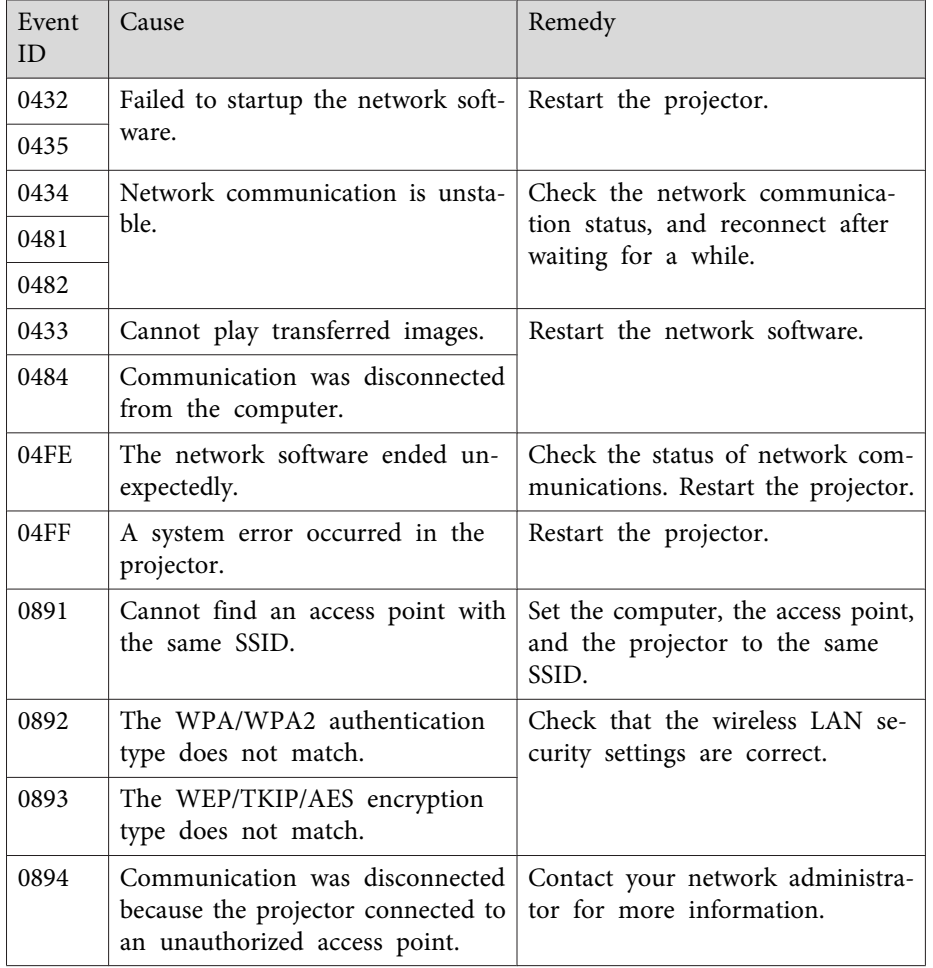

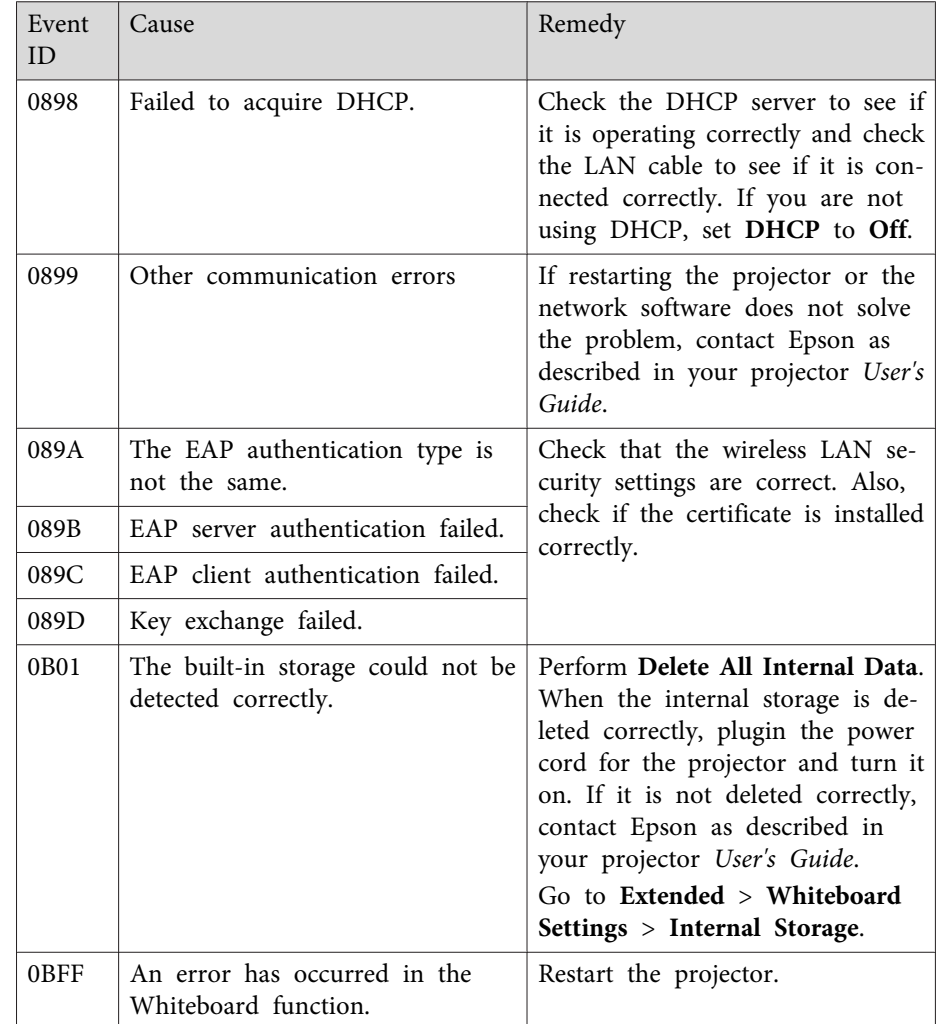

#### **Related Links**

• ["Solving](#page-37-0) Problems" p.<sup>38</sup>

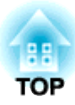

# <span id="page-48-0"></span>**Screen Summary**

See these sections for more information about the EasyMP Multi PC Projection screens.

- ["Search](#page-49-0) Screen" p.<sup>50</sup>
- "Save [Screen"](#page-51-0) p.<sup>52</sup>
- "Set op[tions](#page-52-0)" p.<sup>53</sup>
- ["Toolbar"](#page-56-0) p.57
- ["Projection](#page-57-0) Control Screen" p.<sup>58</sup>

## <span id="page-49-0"></span>**Search Screen**

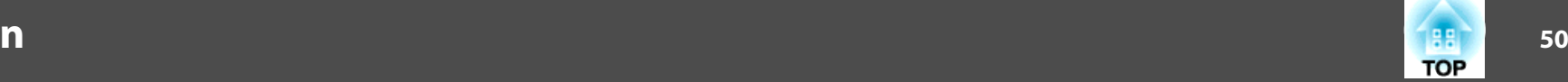

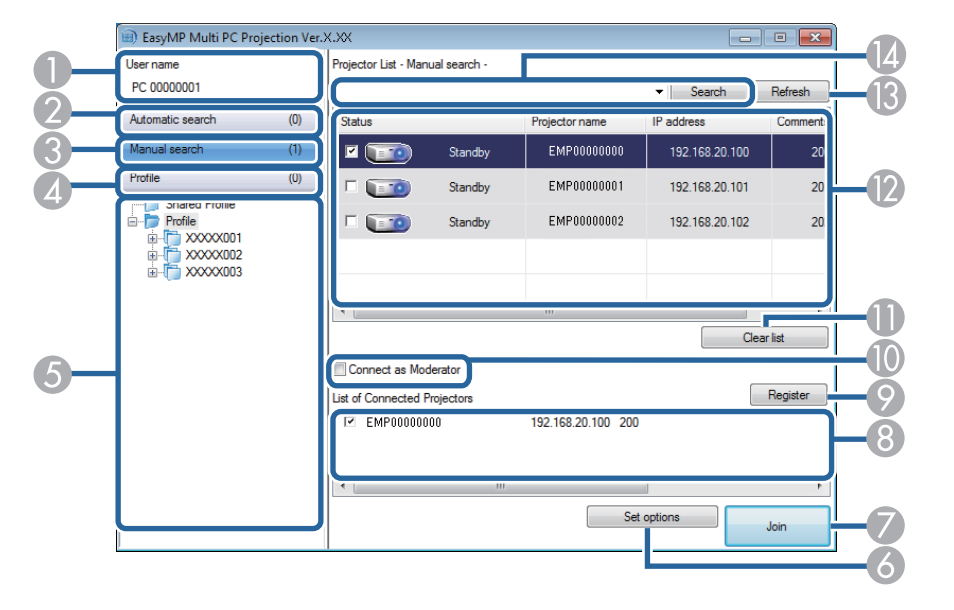

When you start EasyMP Multi PC Projection, the search screen is displayed.

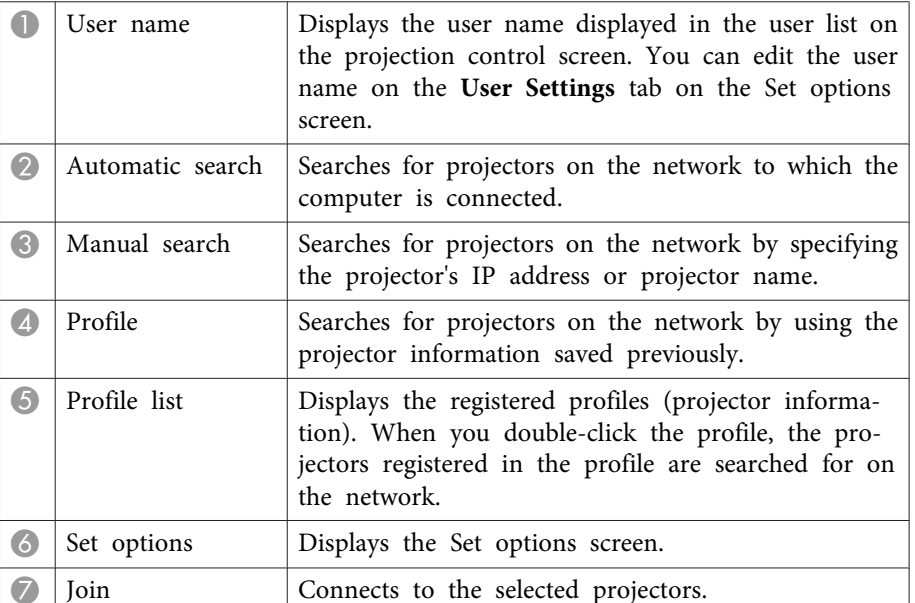

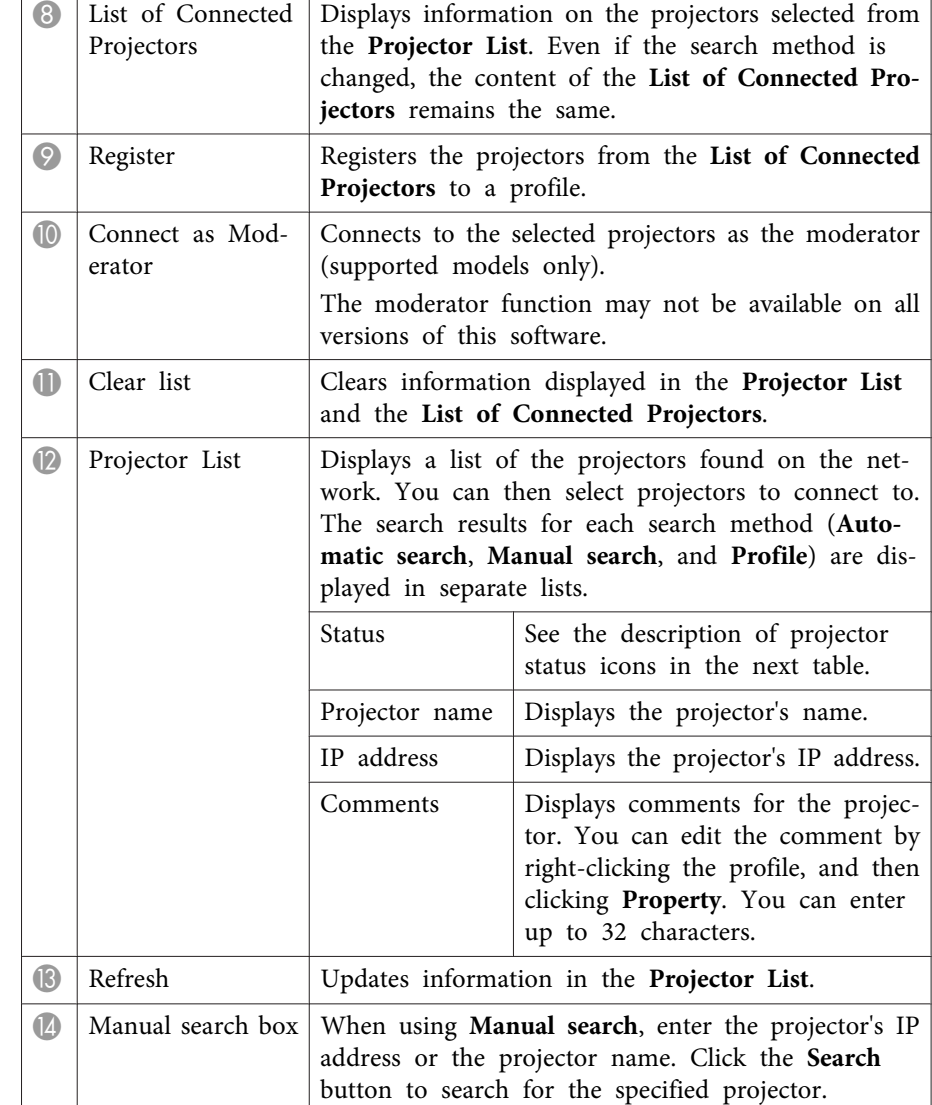

Projector status icons in the **Projector List** are described in the following table.

### **Search Screen**

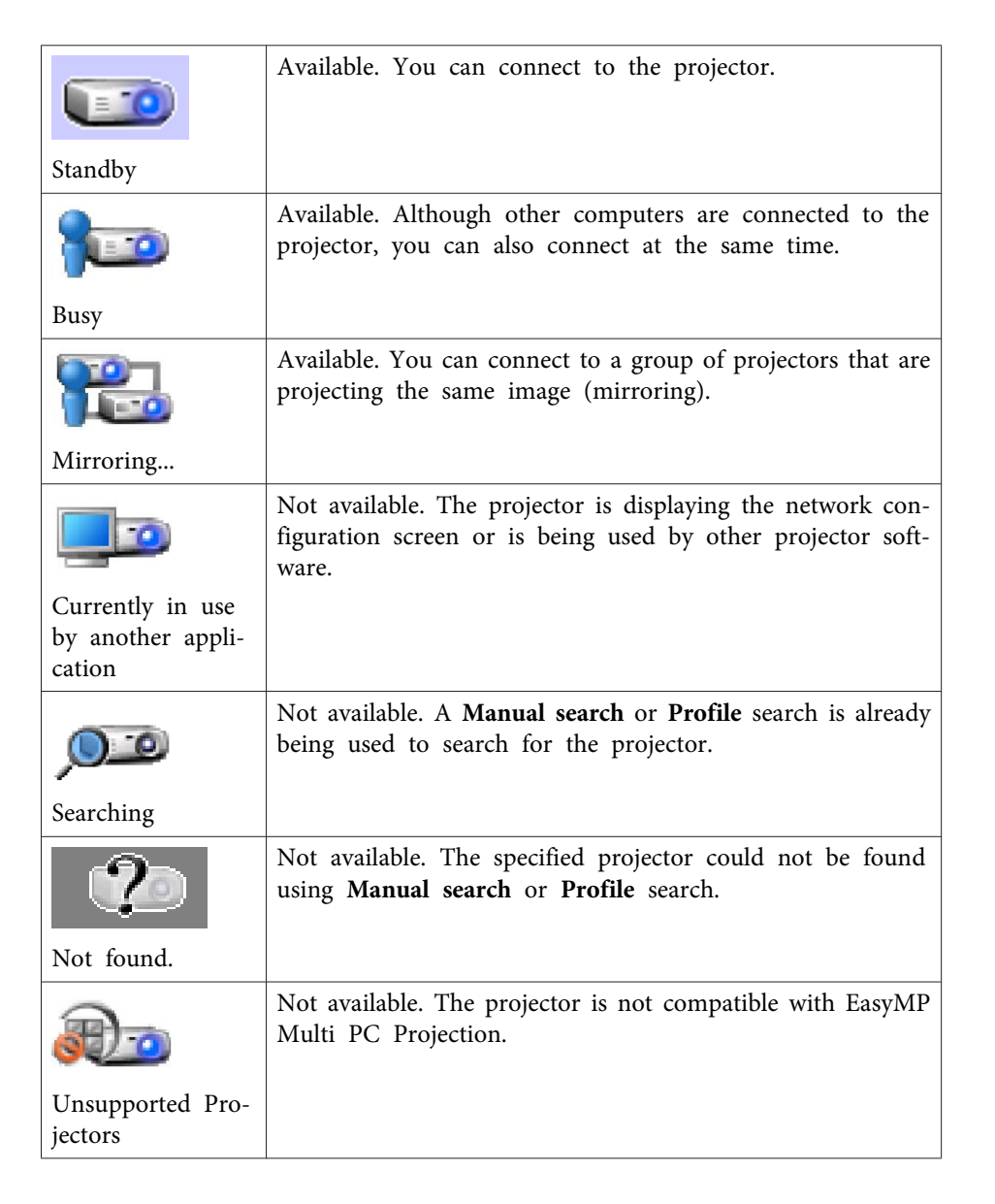

- "Searching for Network Projectors [Automatically"](#page-18-0) p.<sup>19</sup>
- ["Searching](#page-19-0) for Network Projectors by Specifying an IP Address or [Projector](#page-19-0) Name" p.<sup>20</sup>
- ["Searching](#page-19-0) for Network Projectors Using <sup>a</sup> Profile" p.<sup>20</sup>
- ["Searching](#page-31-0) for Network Projectors Using <sup>a</sup> Shortcut" p.<sup>32</sup>
- "Set op[tions](#page-52-0)" p.<sup>53</sup>

#### **Related Links**

• "Screen [Summary"](#page-48-0) p.<sup>49</sup>

**51**

## <span id="page-51-0"></span>**Save Screen**

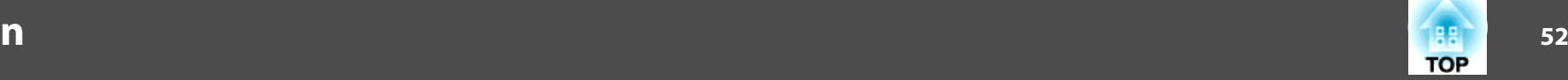

When you search for projectors and save information as <sup>a</sup> profile on the search screen, the Save screen is displayed.

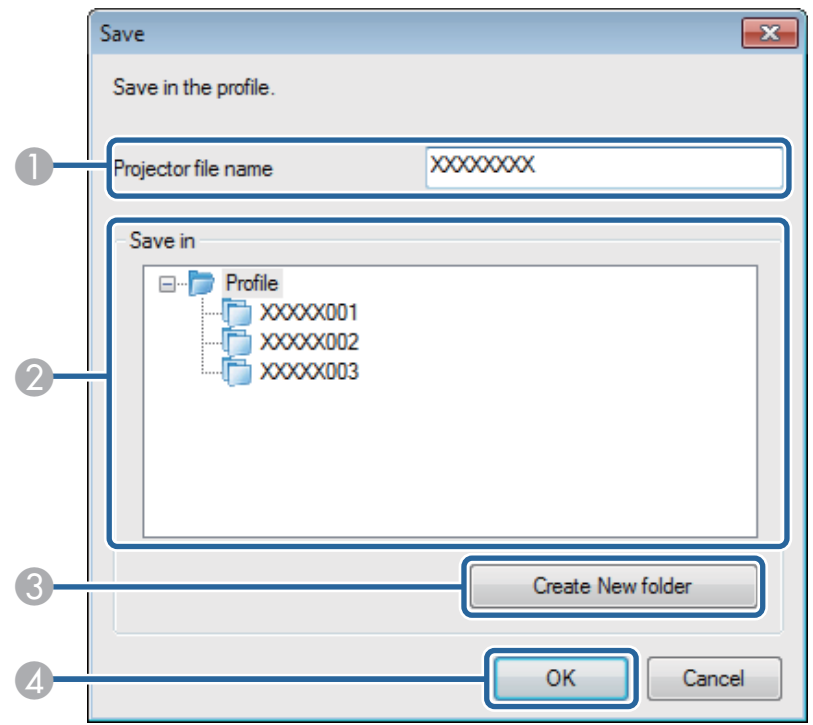

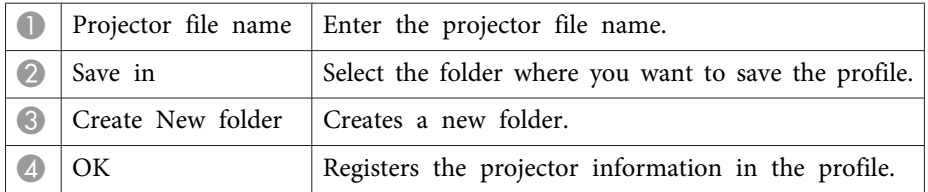

- "Screen [Summary"](#page-48-0) p.<sup>49</sup>
- ["Registering](#page-21-0) <sup>a</sup> Profile" p.<sup>22</sup>

# <span id="page-52-0"></span>**Set options 53**

When you click **Set options** on the EasyMP Multi PC Projection search screen, the Set options screen is displayed.

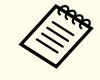

**ANGER Set options from the Tool menu on the projection**<br>control screen. When you access Set options from the projection control screen, the User Settings tab is not displayed.

#### **Related Links**

- "Screen [Summary"](#page-48-0) p.<sup>49</sup>
- "Set options User Settings" p.<sup>53</sup>
- "Set options General [settings"](#page-53-0) p.<sup>54</sup>
- "Set options Adjust per[formance"](#page-54-0) p.<sup>55</sup>
- "Set options Audio [Output"](#page-54-0) p.<sup>55</sup>
- ["Search](#page-49-0) Screen" p.<sup>50</sup>
- ["Toolbar"](#page-56-0) p.57

## **Set options - User Settings**

When you click the **User Settings** tab on the Set options screen, the following screen is displayed.

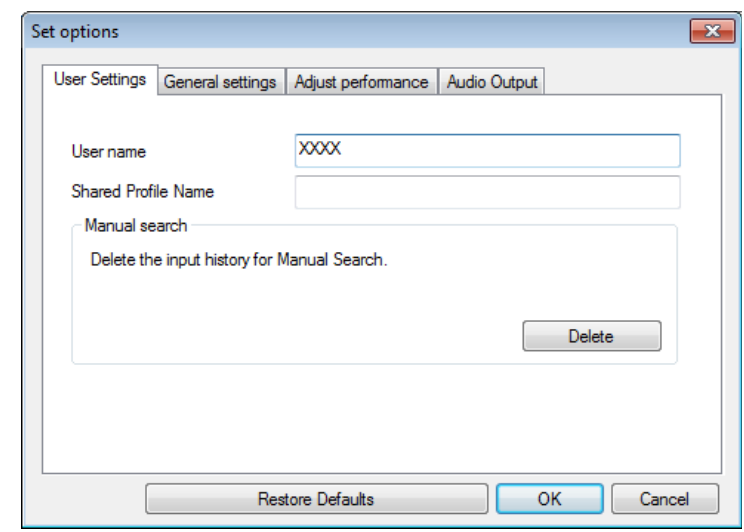

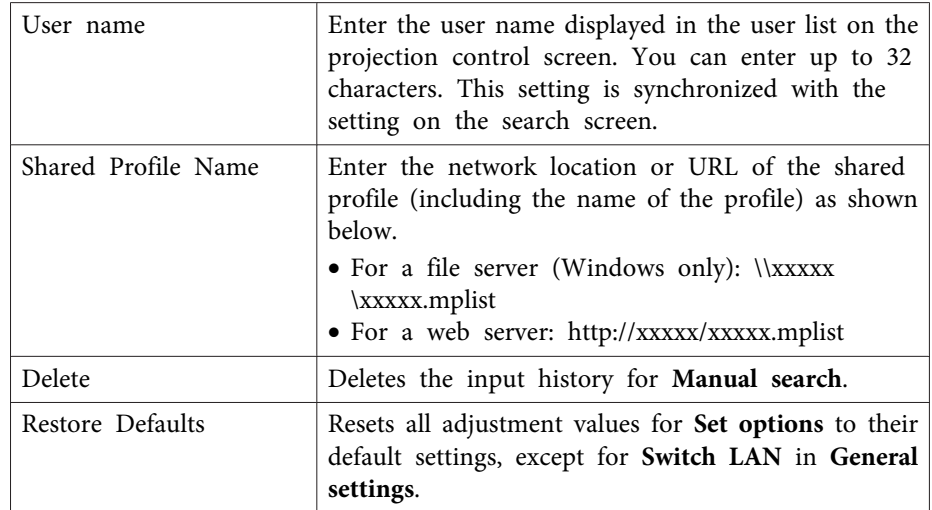

- "Set options" p.<sup>53</sup>
- ["Search](#page-49-0) Screen" p.<sup>50</sup>
- ["Projection](#page-57-0) Control Screen" p.<sup>58</sup>

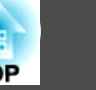

- <span id="page-53-0"></span>• "Searching for Network Projectors [Automatically"](#page-18-0) p.<sup>19</sup>
- ["Sharing](#page-23-0) <sup>a</sup> Profile over <sup>a</sup> Network" p.<sup>24</sup>

## **Set options - General settings**

When you click the **General settings** tab on the Set options screen, the following screen is displayed.

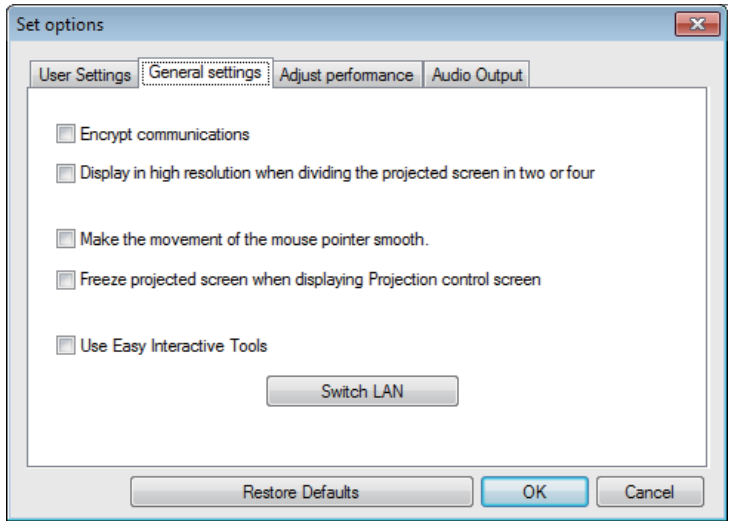

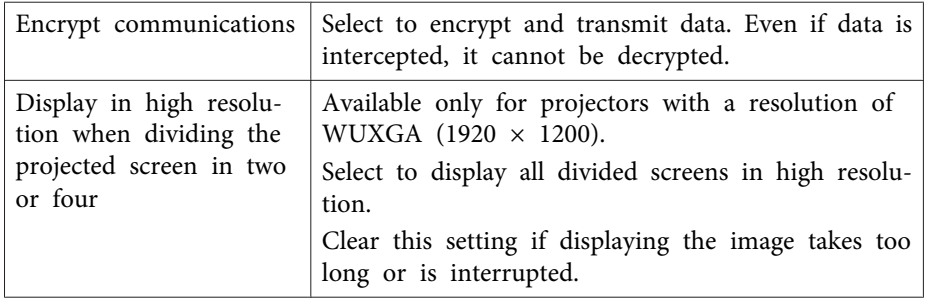

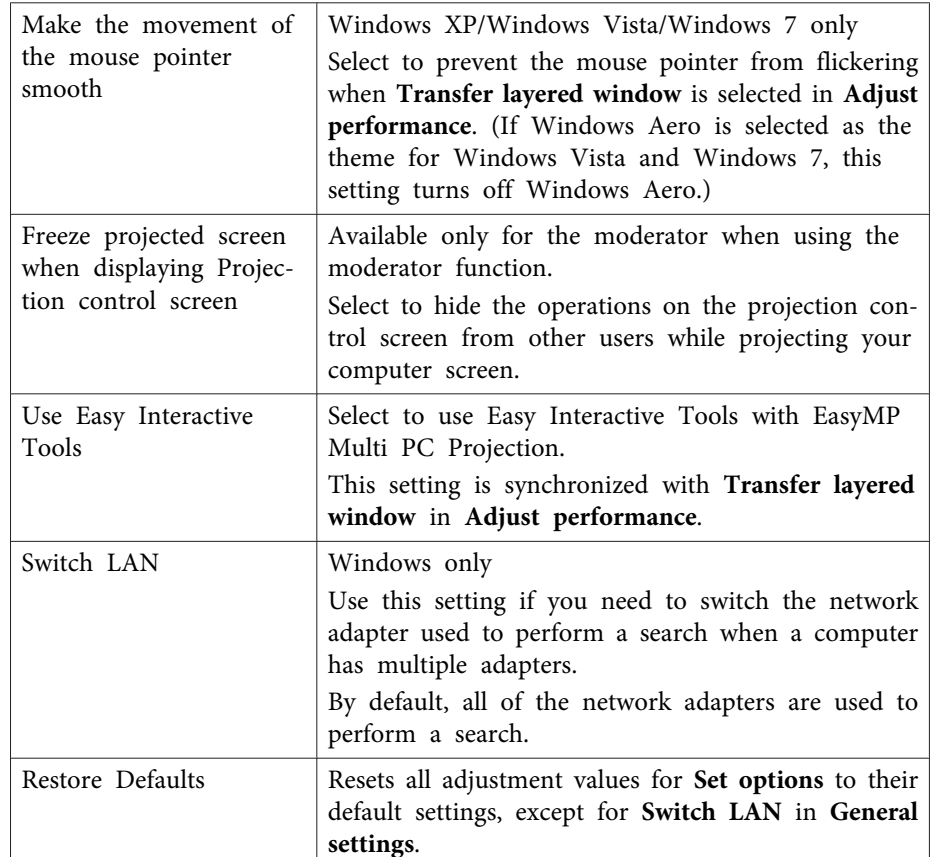

- "Set op[tions](#page-52-0)" p.53
- ["Changing](#page-25-0) the Number of Projected Panels" p.26
- "Hiding the [Projection](#page-36-0) Control Screen" p.<sup>37</sup>

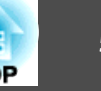

## <span id="page-54-0"></span>**Set options - Adjust performance**

When you click the **Adjust performance** tab on the Set options screen, the following screen is displayed.

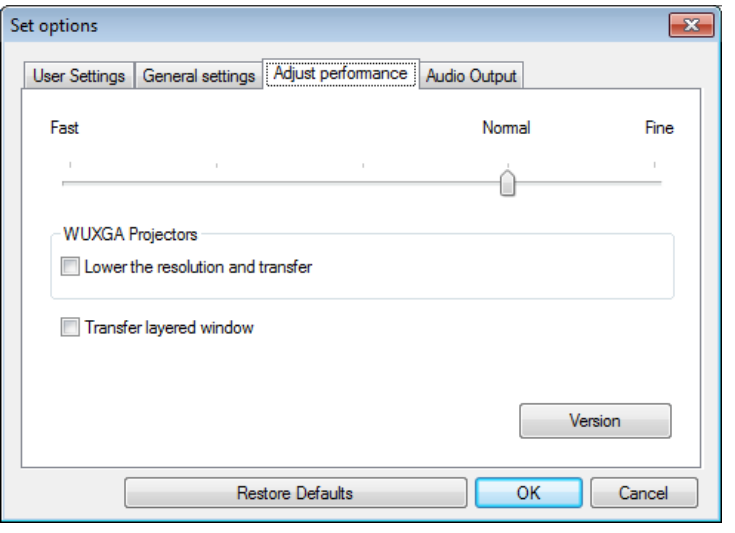

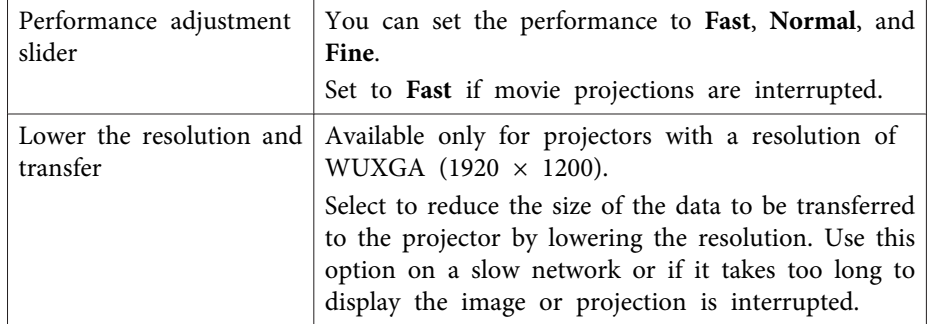

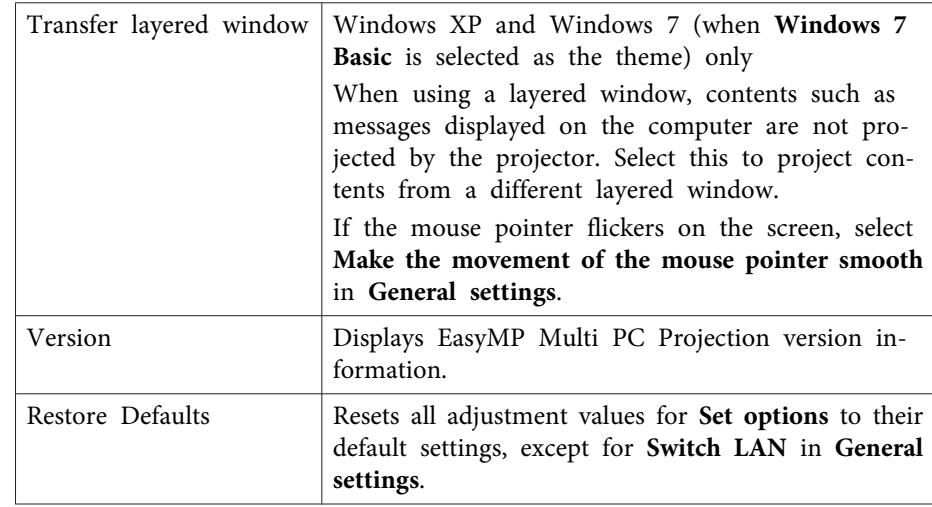

#### **Related Links**

- "Set op[tions](#page-52-0)" p.<sup>53</sup>
- ["Changing](#page-25-0) the Number of Projected Panels" p.26
- ["Projecting](#page-34-0) Your Screen" p.<sup>35</sup>

## **Set options - Audio Output**

When you click the **Audio Output** tab on the Set options screen, the following screen is displayed.

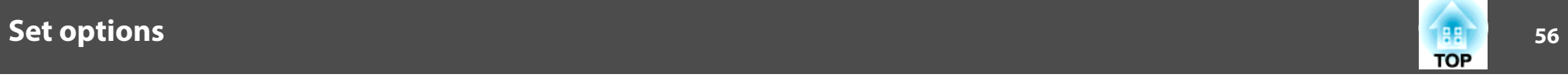

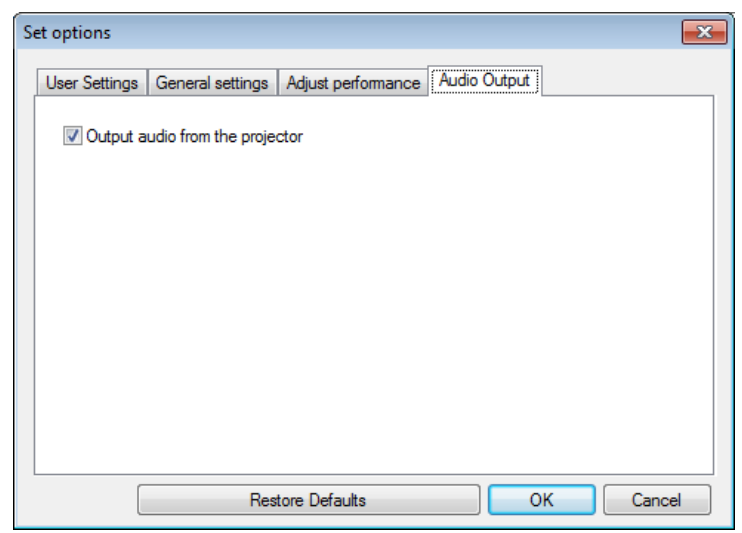

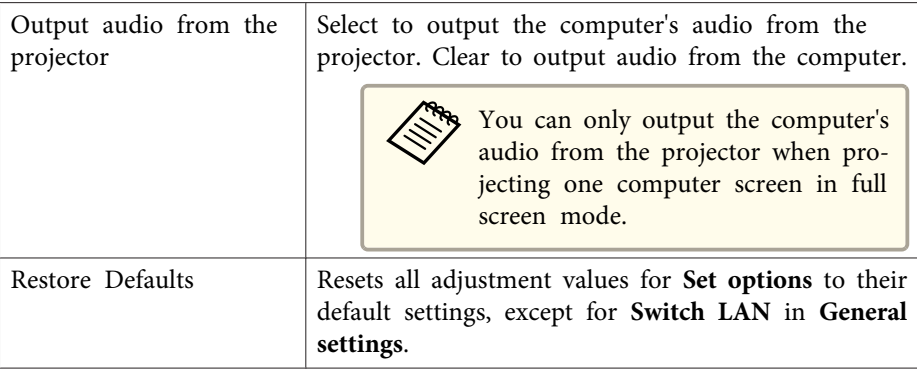

- "Set op[tions](#page-52-0)" p.<sup>53</sup>
- ["Outputting](#page-33-0) Audio from the Projector" p.34

<span id="page-56-0"></span>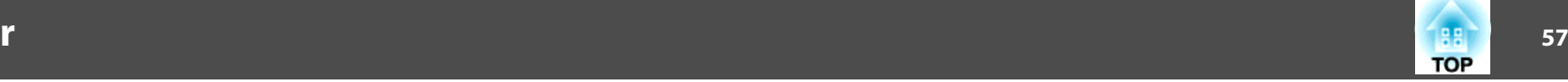

After EasyMP Multi PC Projection starts and a connection is made with the projector, the toolbar is displayed on the computer screen. You can use this toolbar to control the projected image and to disconnect the network connection.

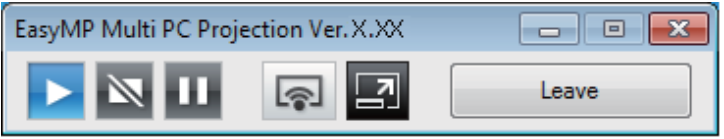

When using the moderator function, one of the following toolbars is displayed depending on your role of the session.

• For the moderator

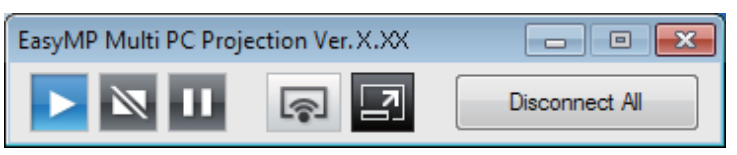

• For the participants

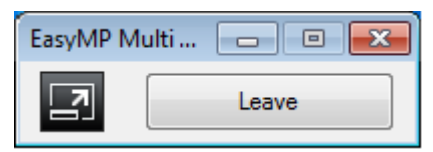

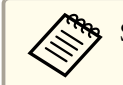

Some items may not be displayed on all version of this software.

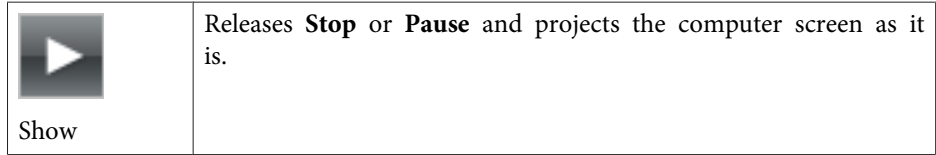

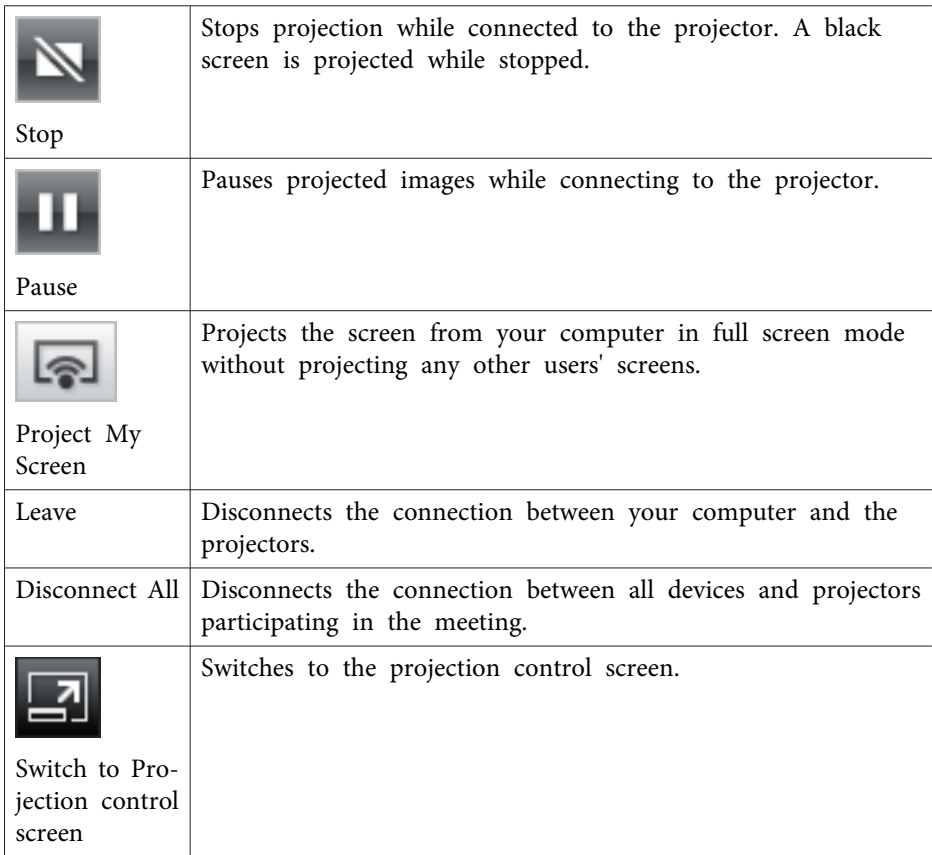

- "Screen [Summary"](#page-48-0) p.<sup>49</sup>
- ["Operating](#page-24-0) the Projected Display Status" p.<sup>25</sup>
- ["Projecting](#page-34-0) Your Screen" p.<sup>35</sup>
- ["Disconnecting"](#page-28-0) p.<sup>29</sup>
- ["Projection](#page-57-0) Control Screen" p.<sup>58</sup>

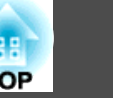

<span id="page-57-0"></span>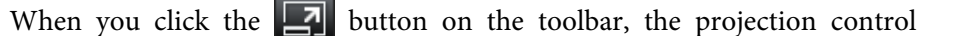

screen is displayed.

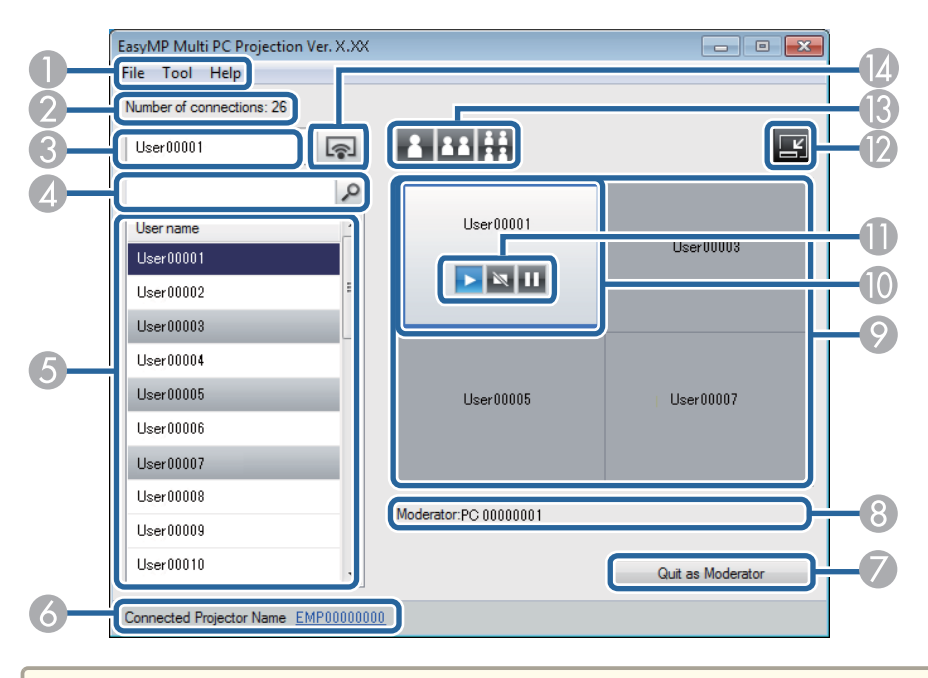

The projection control screen may not be available on all versions of this software.

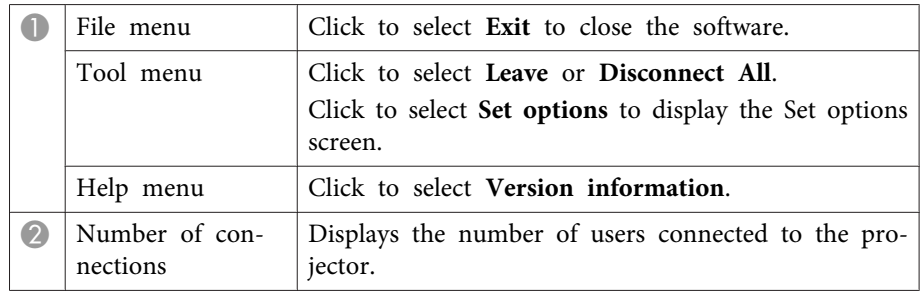

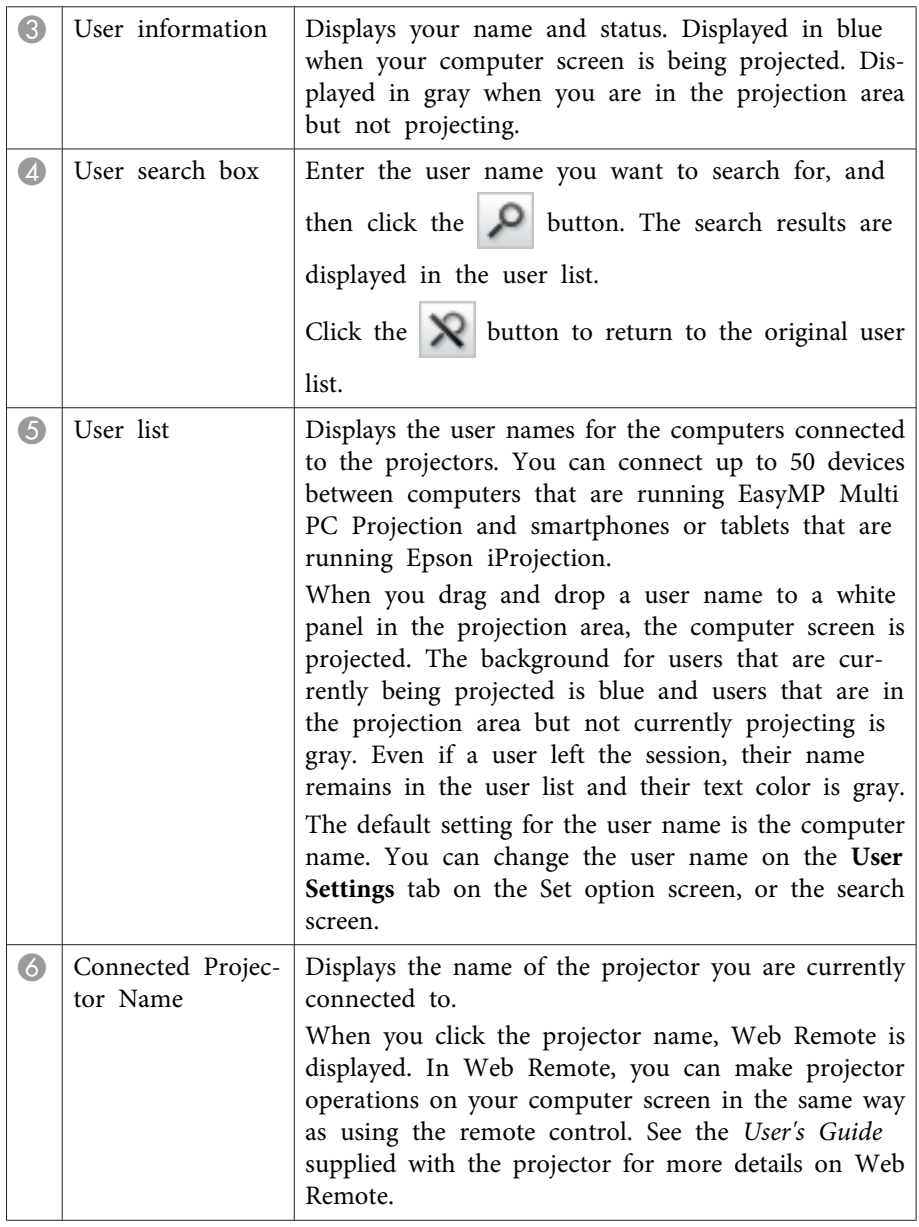

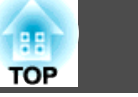

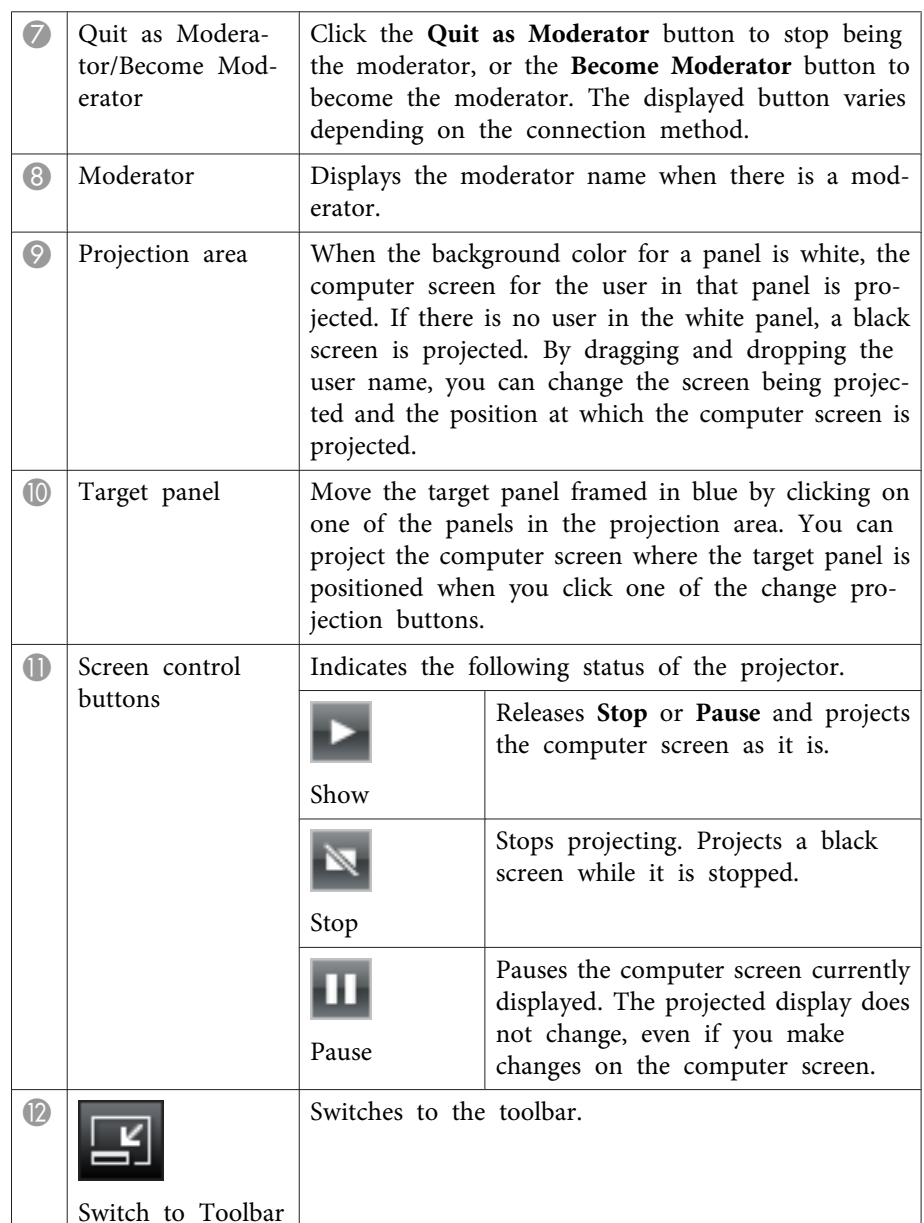

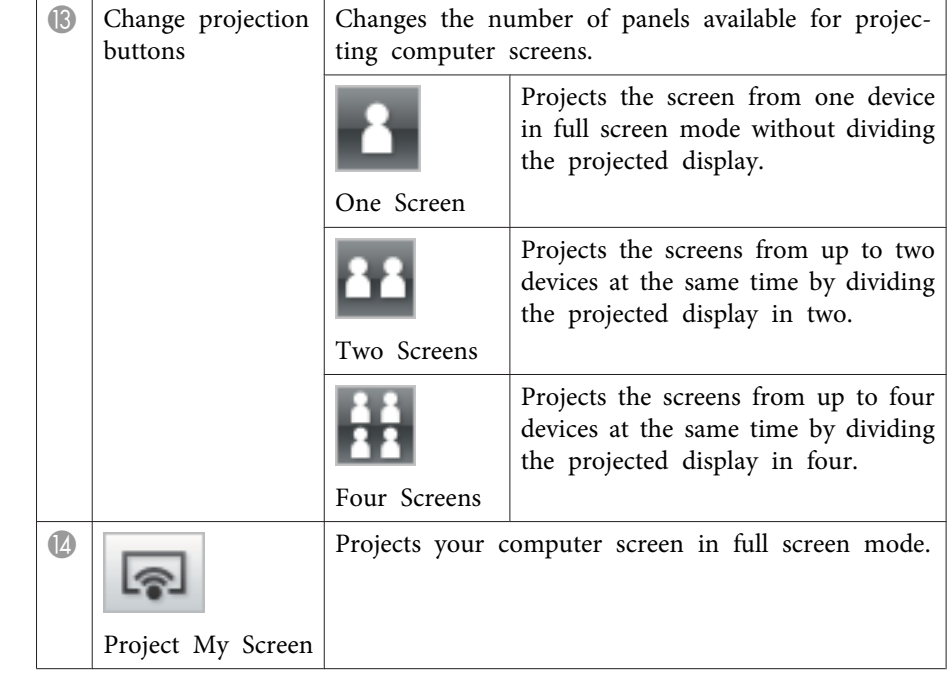

- "Screen [Summary"](#page-48-0) p.<sup>49</sup>
- ["Controlling](#page-24-0) the Projected Display" p.<sup>25</sup>
- ["Disconnecting"](#page-28-0) p.<sup>29</sup>
- ["Projecting](#page-34-0) Your Screen" p.<sup>35</sup>
- ["Search](#page-49-0) Screen" p.<sup>50</sup>
- "Set options User [Settings"](#page-52-0) p.<sup>53</sup>
- ["Changing](#page-35-0) the Moderator" p.<sup>36</sup>
- ["Toolbar"](#page-56-0) p.57
- "Hiding the [Projection](#page-36-0) Control Screen" p.<sup>37</sup>

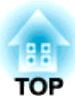

# <span id="page-59-0"></span>**Appendix**

See these sections to learn more about EasyMP Multi PC Projection software.

- "Updating and [Uninstalling](#page-60-0) the Software" p.<sup>61</sup>
- ["Supported](#page-62-0) Resolutions and Colors" p.<sup>63</sup>
- ["Limitations"](#page-63-0) p.<sup>64</sup>
- ["Notices"](#page-65-0) p.66

<span id="page-60-0"></span>Follow these instructions to update or uninstall EasyMP Multi PC Projection.

#### **Related Links**

- ["Appendix"](#page-59-0) p.<sup>60</sup>
- "Getting the Latest Version of the Application" p.<sup>61</sup>
- "Uninstalling EasyMP Multi PC Projection (Windows XP/Windows Vista/Windows 7)" p.<sup>61</sup>
- "Uninstalling EasyMP Multi PC Projection (Windows 8/Windows 8.1)" p.61
- ["Uninstalling](#page-61-0) EasyMP Multi PC Projection (Mac OS X)" p.<sup>62</sup>

## **Getting the Latest Version of the Application**

You can download the latest version of EasyMP Multi PC Projection from the Epson Web site.

Visit <http://www.epson.com>, and select your location.

#### **Related Links**

• "Updating and Uninstalling the Software" p.<sup>61</sup>

## **Uninstalling EasyMP Multi PC Projection (Windows XP/Windows Vista/Windows 7)**

For Windows XP, Windows Vista, and Windows 7, follow the instructions below to uninstall EasyMP Multi PC Projection.

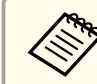

You need administrator authority to uninstall the software.

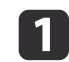

Make sure all running applications are closed.

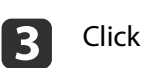

Click **Start**, and then click **Control Panel**.

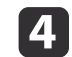

2

- Do one of the following.
- Windows XP: Double-click **Add or Remove Programs**.
- Windows Vista and Windows 7: Click **Uninstall a program** from the **Programs** category.

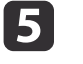

Select **EasyMP Multi PC Projection**, and then do one of the following.

- Windows XP: Click **Change/Remove**.
- Windows Vista and Windows 7: Click **Uninstall/Change**.
- $\bullet$ 
	- Follow the on-screen instructions.

#### **Related Links**

• "Updating and Uninstalling the Software" p.<sup>61</sup>

## **Uninstalling EasyMP Multi PC Projection (Windows 8/Windows 8.1)**

For Windows 8 and Windows 8.1, follow the instructions below to uninstall EasyMP Multi PC Projection.

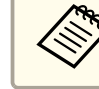

You need administrator authority to uninstall the software.

- <span id="page-61-0"></span>Make sure all running applications are closed.
- $\boxed{3}$ Select **Search** on the Charms, and then search **EasyMP Multi PC Projection**.
- **decision** Right-click (press and hold) **EasyMP Multi PC Projection Ver.X.XX**, and then select **Uninstall** from the app bar.
- e
- Select **EasyMP Multi PC Projection**, and then select **Uninstall**.
- **6**
- Follow the on-screen instructions.

#### **Related Links**

• "Updating and [Uninstalling](#page-60-0) the Software" p.<sup>61</sup>

## **Uninstalling EasyMP Multi PC Projection (Mac OS X)**

For Mac OS X, follow the instructions below to uninstall EasyMP Multi PC Projection.

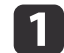

Turn on your computer.

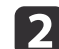

Make sure all running applications are closed.

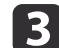

e

Open the **Applications** folder.

**d** Open the EasyMP Multi PC Projection - Tools folder, and then double-click EasyMP Multi PC Projection Uninstaller.app.

#### Follow the on-screen instructions.

#### **Related Links**

• "Updating and [Uninstalling](#page-60-0) the Software" p.<sup>61</sup>

<span id="page-62-0"></span>Check these sections for the computer screen resolutions and the number of colors that EasyMP Multi PC Projection can project.

#### **Related Links**

- ["Appendix"](#page-59-0) p.<sup>60</sup>
- "Supported Resolutions" p.<sup>63</sup>
- "Display Color" p.<sup>63</sup>

## **Supported Resolutions**

The following computer screen resolutions can be projected. You cannot connect to <sup>a</sup> computer with <sup>a</sup> resolution greater than WUXGA.

- $\bullet$  VGA (640  $\times$  480)
- SVGA  $(800 \times 600)$
- XGA  $(1024 \times 768)$
- SXGA  $(1280 \times 960)$
- SXGA  $(1280 \times 1024)$
- SXGA+  $(1400 \times 1050)$
- WXGA  $(1280 \times 768)$
- WXGA  $(1280 \times 800)$
- WXGA+  $(1440 \times 900)$
- UXGA  $(1600 \times 1200)$
- $\bullet$  WUXGA (1920  $\times$  1200)

When using a computer screen with a unique aspect ratio, the resolution is increased or decreased depending on the resolution of the computer and the projector to avoid impairing image quality.

Depending on the resolution, the vertical or horizontal margins may be projected in black.

#### **Related Links**

• "Supported Resolutions and Colors" p.<sup>63</sup>

## **Display Color**

The following number of computer screen colors can be projected.

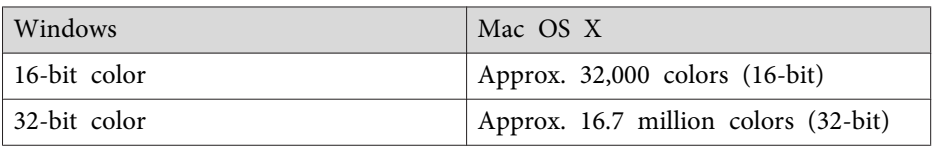

#### **Related Links**

• "Supported Resolutions and Colors" p.<sup>63</sup>

## <span id="page-63-0"></span>**Limitations**

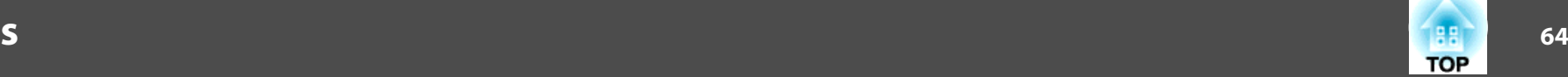

Check these sections for restrictions applied when projecting computer images while using EasyMP Multi PC Projection.

#### **Related Links**

- ["Appendix"](#page-59-0) p.<sup>60</sup>
- "Connection Limitations" p.<sup>64</sup>
- "Limitations when Projecting from Windows Photo Gallery or Windows Live Photo Gallery" p.<sup>64</sup>
- "Limitations in Windows Aero" p.<sup>64</sup>
- "Limitations when [Projecting](#page-64-0) from Windows Media Center" p.<sup>65</sup>

## **Connection Limitations**

Note the following limitations when using EasyMP Multi PC Projection.

- You can connect up to four projectors to one computer and project simultaneously. (Multi-screen is not supported.)
- You can connect up to <sup>50</sup> devices between computers that are running EasyMP Multi PC Projection and smartphones or tablets that are running Epson iProjection. (If any of the computers are running an older version of EasyMP Multi PC Projection, the number of computers is limited to <sup>16</sup> or 32, and tablets that are running Epson iProjection cannot join the connection.)
- Audio can only be transferred when connected to one projector and projecting one computer screen in full screen mode. If multiple projectors are connected or if the projected display is divided, audio cannot be transferred during projection.
- If the transmission speed of the wireless LAN is low, the network may disconnect unexpectedly.
- Applications that use par<sup>t</sup> of DirectX functions may not be displayed correctly (Windows only).
- You cannot project full-screen MS-DOS prompts (Windows only).
- There are times when the image on the computer screen and the image projected by the projector may not match exactly.
- Movies are not played as smoothly as they are on <sup>a</sup> computer.

#### **Related Links**

• "Limitations" p.<sup>64</sup>

## **Limitations when Projecting from Windows Photo Gallery or Windows Live Photo Gallery**

Note the following limitations when launching Windows Photo Gallery or Windows Live Photo Gallery when using EasyMP Multi PC Projection.

• Slideshow is played back in simple mode when projecting from Windows Photo Gallery or Windows Live Photo Gallery. Because the toolbar is not displayed, you cannot change the Theme (effects) while playing a slide show, regardless of the Windows Experience Index rating.

Once simple mode has started, you cannot change modes while Windows Photo Gallery or Windows Live Photo Gallery is running, even if you close EasyMP Multi PC Projection. Restart Windows Photo Gallery or Windows Live Photo Gallery.

• You cannot play movies.

#### **Related Links**

• "Limitations" p.<sup>64</sup>

## **Limitations in Windows Aero**

Note the following limitations when the window design for your computer is Windows Aero.

• The layered window is projected regardless of the **Transfer layered window** setting on the Set options screen in EasyMP Multi PC Projection.

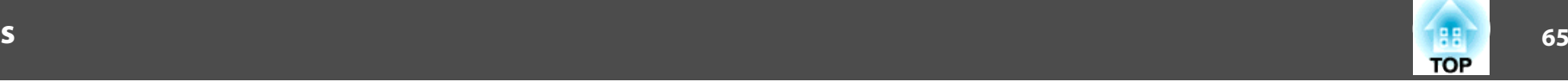

<span id="page-64-0"></span>• <sup>A</sup> few minutes after you connect <sup>a</sup> computer to the projector over <sup>a</sup> network with EasyMP Multi PC Projection, the following message may be displayed.

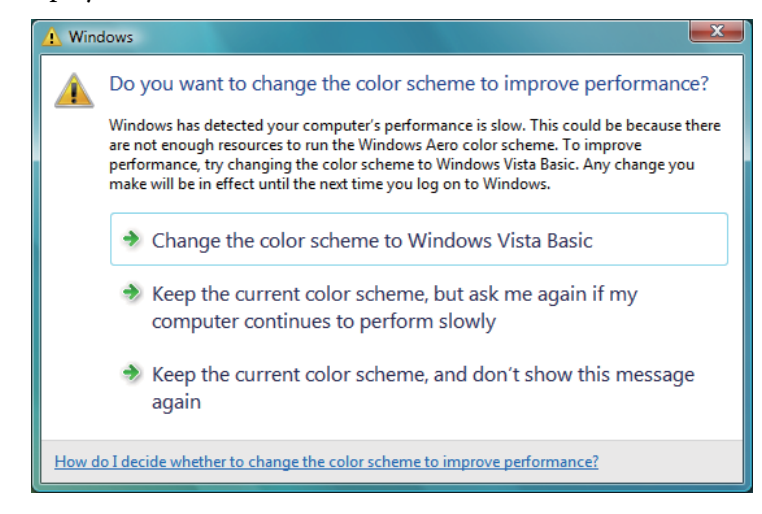

It is recommended that you select **Keep the current color scheme, and don't show this message again**. This selection is enabled until the computer is restarted.

#### **Related Links**

• ["Limitations"](#page-63-0) p.<sup>64</sup>

## **Limitations when Projecting from Windows Media Center**

Note the following limitations when projecting from Windows Media Center.

• You cannot project images in full screen mode using Windows Media Center. Switch to window display mode to project the images.

• If audio stops during playback when transferring audio from the computer to the projector using EasyMP Multi PC Projection, try restarting the application you are using.

#### **Related Links**

• ["Limitations"](#page-63-0) p.<sup>64</sup>

<span id="page-65-0"></span>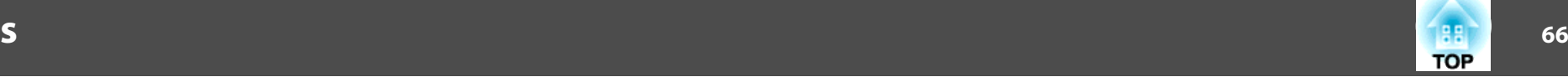

Check these sections for important notices about your projector.

#### **Related Links**

- ["Appendix"](#page-59-0) p.60
- "Copyright Notice" p.<sup>66</sup>
- "About Notations" p.<sup>66</sup>
- ["General](#page-66-0) Notice" p.<sup>67</sup>
- ["Copyright](#page-66-0) Attribution" p.<sup>67</sup>

## **Copyright Notice**

All rights reserved. No par<sup>t</sup> of this publication may be reproduced, stored in <sup>a</sup> retrieval system, or transmitted in any form or by any means, electronic, mechanical, photocopying, recording, or otherwise, without the prior written permission of Seiko Epson Corporation. No patent liability is assumed with respec<sup>t</sup> to the use of the information contained herein. Neither is any liability assumed for damages resulting from the use of the information contained herein.

Neither Seiko Epson Corporation nor its affiliates shall be liable to the purchaser of this product or third parties for damages, losses, costs, or expenses incurred by the purchaser or third parties as a result of: accident, misuse, or abuse of this product or unauthorized modifications, repairs, or alterations to this product, or (excluding the U.S.) failure to strictly comply with Seiko Epson Corporation's operating and maintenance instructions.

Seiko Epson Corporation shall not be liable against any damages or problems arising from the use of any options or any consumable products other than those designated as Original Epson Products or Epson Approved Products by Seiko Epson Corporation.

The contents of this guide may be changed or updated without further notice.

Illustrations in this guide and the actual projector may differ.

#### **Related Links**

• "Notices" p.<sup>66</sup>

## **About Notations**

- Microsoft ® Windows ® XP Professional operating system
- Microsoft ® Windows ® XP Home Edition operating system
- Microsoft ® Windows Vista ® operating system
- Microsoft ® Windows ® 7 operating system
- Microsoft ® Windows ® 8 operating system
- Microsoft ® Windows ® 8.1 operating system

In this guide, the operating systems above are referred to as "Windows XP," "Windows Vista," "Windows 7," "Windows 8", and "Windows 8.1." Furthermore, the collective term Windows may be used to refer to Windows XP, Windows Vista, Windows 7, Windows 8, Windows 8.1, and multiple versions of Windows may be referred to as, for example, Windows XP/Vista, with the Windows notation omitted.

- Mac OS X 10.4.x
- Mac OS X 10.5.x
- Mac OS X 10.6.x
- Mac OS X 10.7.x
- Mac OS X 10.8.x
- Mac OS X 10.9.x

In this guide, the operating systems above are referred to as "Mac OS <sup>X</sup> 10.4.x," "Mac OS X 10.5.x," "Mac OS X 10.6.x," "Mac OS X 10.7.x," "Mac OS X 10.8.x", and "Mac OS X 10.9.x." Furthermore, the collective term "Mac OS X" is used to refer to them all.

#### **Related Links**

• "Notices" p.66

<span id="page-66-0"></span>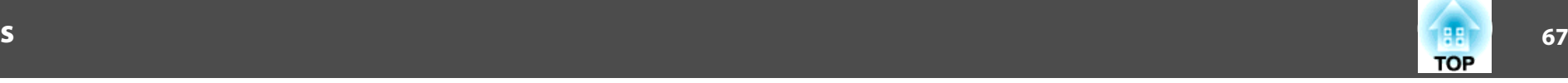

## **General Notice**

IBM, DOS/V, and XGA are trademarks or registered trademarks of International Business Machines Corporation.

Macintosh, Mac, Mac OS, and iMac are trademarks of Apple Inc.

Microsoft, Windows, Windows NT, Windows Vista, PowerPoint, and Windows logo are trademarks or registered trademarks of Microsoft Corporation in the United States and/or other countries.

Other product names used herein are also for identification purposes only and may be trademarks of their respective owners. Epson disclaims any and all rights in those marks.

Software Copyright: This product uses free software as well as software to which this company holds the rights.

© SEIKO EPSON CORPORATION 2014. All rights reserved.

#### **Related Links**

• ["Notices"](#page-65-0) p.66

## **Copyright Attribution**

This information is subject to change without notice.

2014.5 412711400EN

**Related Links**

• ["Notices"](#page-65-0) p.66